# decler

## **Serie WPNET WPNET4KV – WPNET8K -WPNETEX**

CONTROLES REMOTOS E INTERFACES *Controles digitales de pared*

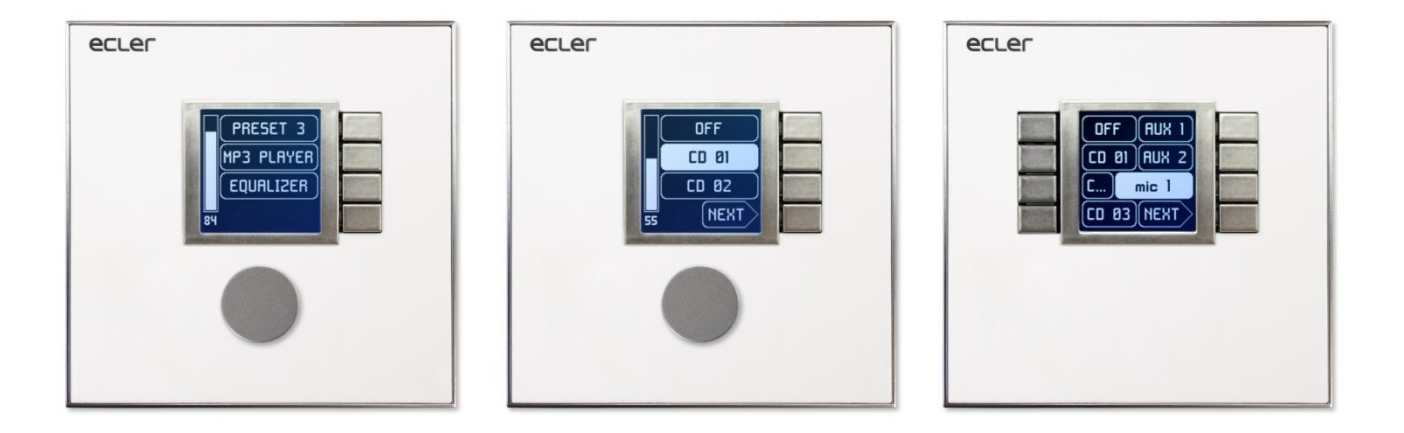

## **MANUAL DE USUARIO**

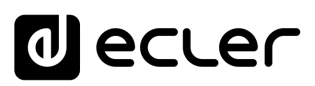

## ÍNDICE

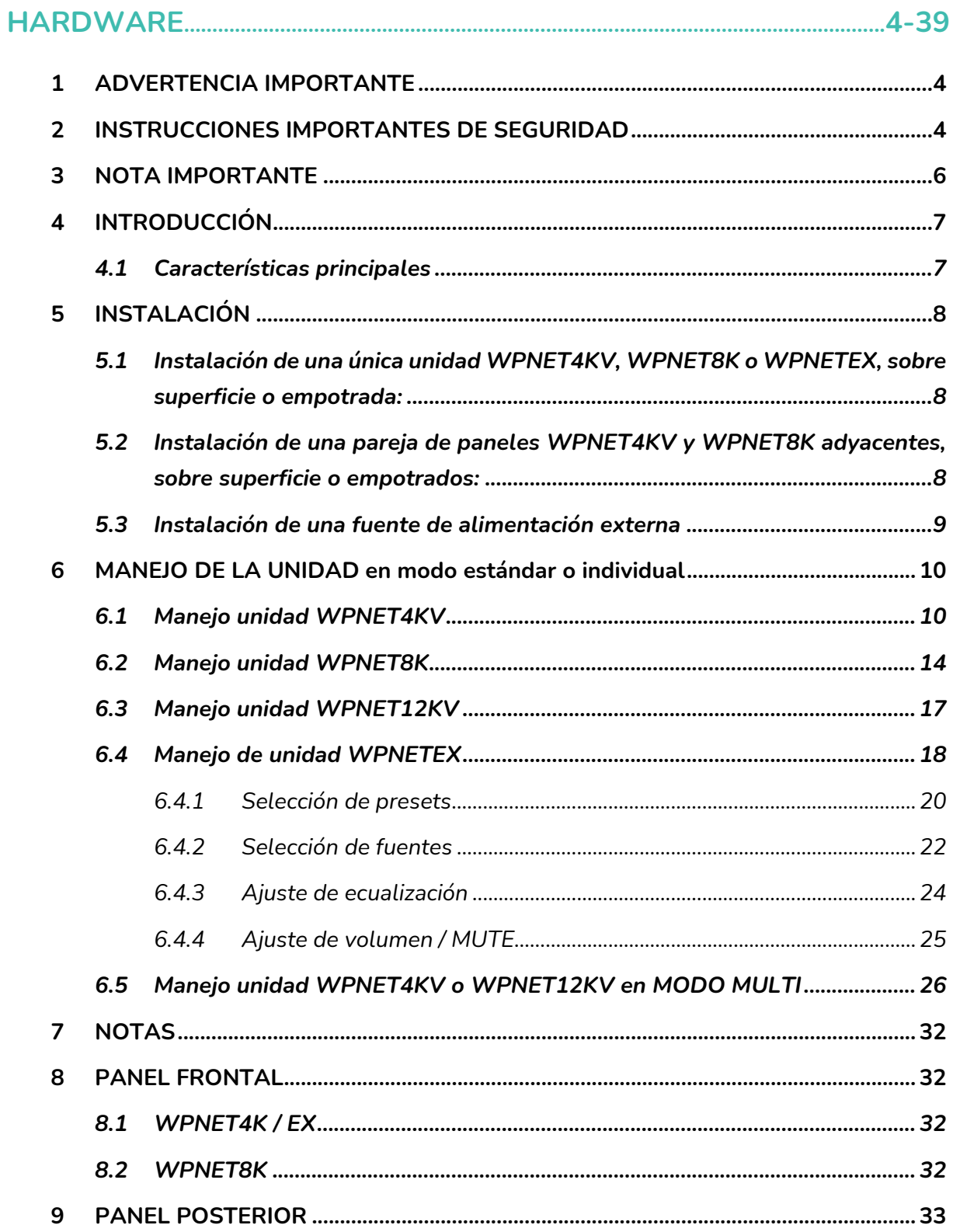

## **a** ecler

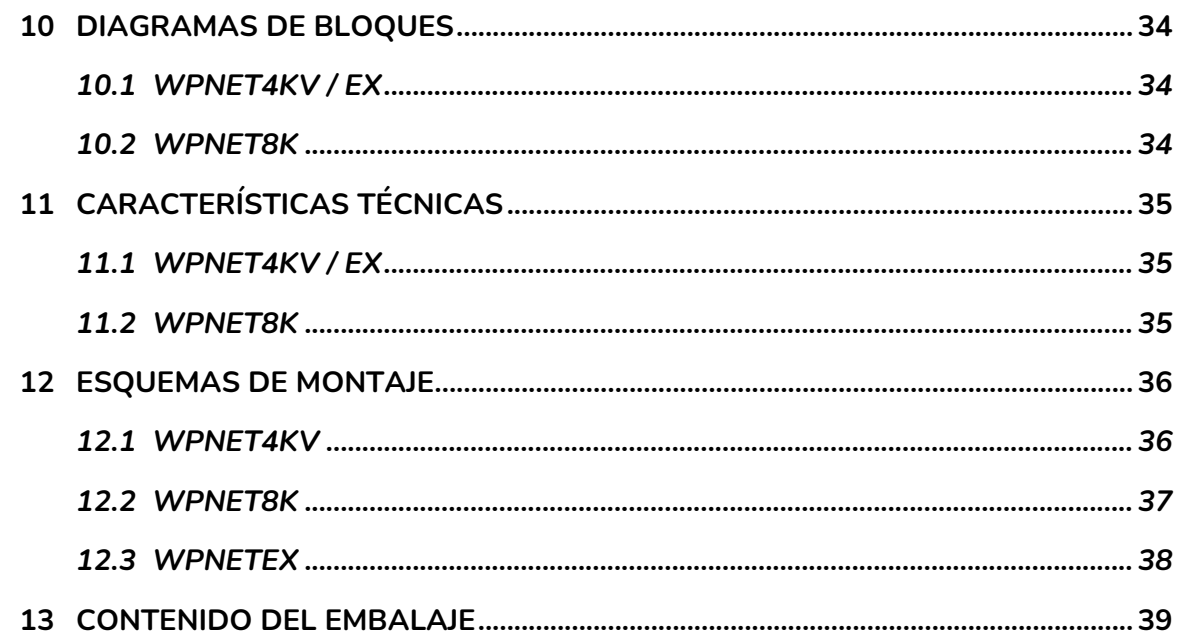

## 

<span id="page-2-0"></span>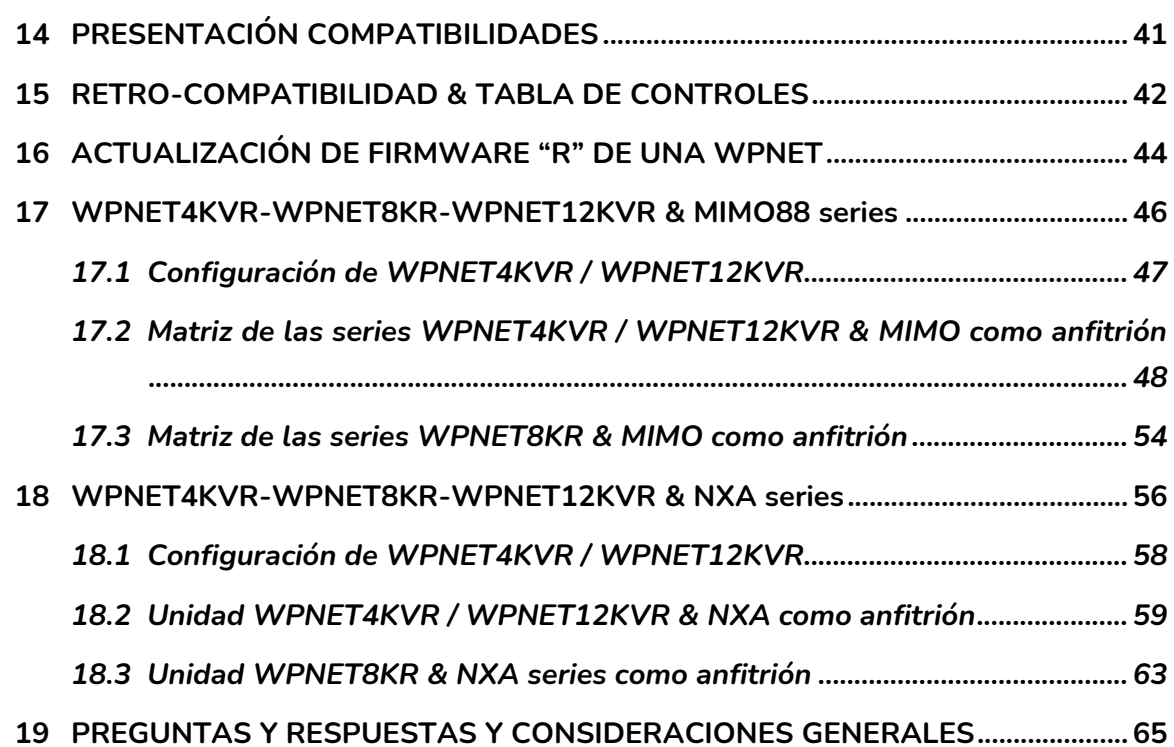

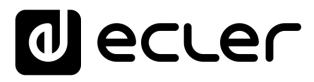

## <span id="page-3-0"></span>**1 ADVERTENCIA IMPORTANTE**

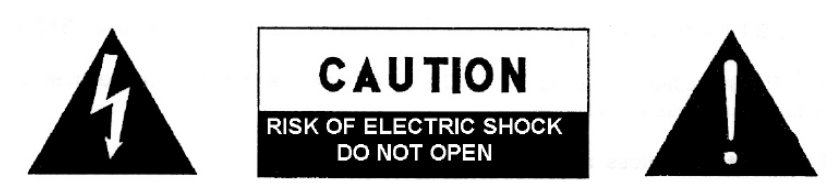

**WARNING: SHOCK HAZARD - DO NOT OPEN** AVIS: RISQUE DE CHOC ÉLECTRIQUE - NE PAS OUVRIR

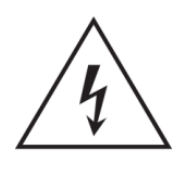

El símbolo del relámpago con una flecha en la punta y dentro de un triangulo equilátero, tiene el propósito de alertar al usuario de la presencia de un voltaje peligroso y sin aislar dentro del aparato, y de una magnitud tal que puede constituir riesgo de descarga eléctrica para las personas.

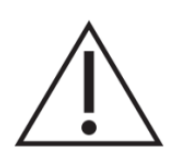

El símbolo de exclamación dentro de un triangulo equilátero, tiene el propósito de alertar al usuario de la presencia de instrucciones importantes sobre la operación y mantenimiento en la información que viene con el producto.

ADVERTENCIA (Si se aplica): Los terminales marcados con el símbolo "<sup>5</sup> "pueden ser de suficiente magnitud como para constituir un riesgo de descarga eléctrica. El cableado externo conectado a los terminales requiere ser instalado por personal cualificado o el uso de cables ya confeccionados.

**ADVERTENCIA:** para prevenir choques eléctricos o riesgo de incendios, no exponer este equipo a la lluvia o la humedad.

**ADVERTENCIA:** Aparato con construcción de tipo Clase I debe ser conectado a través de un enchufe con protección de tierra.

## <span id="page-3-1"></span>**2 INSTRUCCIONES IMPORTANTES DE SEGURIDAD**

- **1.** Lea estas instrucciones
- **2.** Guarde estas instrucciones
- **3.** Preste atención a todas las advertencias
- **4.** Siga todas las instrucciones
- **5.** No utilice este aparato cerca del agua
- **6.** Límpielo solamente con un paño seco
- **7.** No bloquee ninguna abertura para ventilación. Instálelo de acuerdo con las instrucciones del fabricante
- **8.** No lo instale cerca de fuentes de calor como radiadores, estufas u otros aparatos que produzcan calor, incluidos amplificadores.

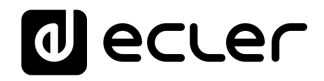

- **9.** No elimine el propósito de seguridad del cable de corriente polarizado o con conexión de tierra. Un cable polarizado tiene dos bornes, uno más ancho que el otro. Un enchufe con conexión a tierra, tiene dos bornes y un tercer borne conectado a tierra. Este tercer borne está previsto para su seguridad. Si el cable proporcionado no entra en su enchufe, consulte con un técnico electricista para reemplazar ese enchufe obsoleto.
- **10.** Proteja el cable eléctrico de ser aplastado, en especial en la zona de los conectores, los receptáculos de los mismos y en el punto en el que el cable sale del aparato.
- **11.** Utilice solamente los accesorios especificados por el fabricante.
- **12.** Desconecte el aparato durante las tormentas eléctricas o cuando no lo vaya a usar durante periodos largos de tiempo.
- **13.** Para cualquier reparación, póngase en contacto con un servicio técnico cualificado. La reparación es necesaria cuando el aparato no funciona con normalidad o ha sido dañado por cualquier motivo, ya sea porque el cable o el enchufe estén dañados, porque se hayan derramado líquidos o hayan caído objetos dentro del aparato, o porque el aparato haya sido expuesto a la lluvia o se haya caído.
- **14.** Desconexión de la red: apagando el interruptor de POWER todas las funciones e indicadores del amplificador se pararán, pero la completa desconexión del aparato se consigue desconectando el cable de red de su conector. Por esta razón, éste siempre debe tener fácil acceso.
- **15.** El equipo se conecta a un enchufe con protección de tierra a través del cable de alimentación.
- **16.** Parte del etiquetaje del producto está ubicado en la base del mismo.
- **17.** Este aparato no debe ser expuesto a goteo o salpicaduras ni tampoco debe colocarse ningún elemento lleno de agua, tales como jarrones, encima del aparato.

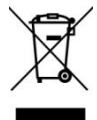

**ADVERTENCIA:** Este producto no ha de ser desechado bajo ningún concepto como residuo urbano no seleccionado. Acuda al centro de tratamiento de residuos eléctricos y electrónicos más cercano.

**NEEC AUDIO BARCELONA, S.L** Declina cualquier responsabilidad por los daños que puedan ocasionarse a personas, animales u objetos por el no cumplimiento de las advertencias anteriores.

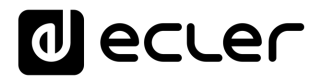

## <span id="page-5-0"></span>**3 NOTA IMPORTANTE**

¡Agradecemos su confianza por haber elegido nuestro **controle digital de pared WPNET**!

Para conseguir la máxima operatividad y rendimiento es **MUY IMPORTANTE**, antes de su conexión, leer detenidamente y tener muy presentes las consideraciones que en este manual se especifican.

Para garantizar el óptimo funcionamiento de este aparato recomendamos que su mantenimiento sea llevado a cabo por nuestros Servicios Técnicos autorizados.

**Todos los productos ECLER disponen de garantía,** por favor consulte en [www.ecler.com](https://www.ecler.com/es/soporte-y-comunidad/condiciones-de-garantia/) o en la tarjeta de garantía incluida con este aparato para conocer el periodo de validez y sus condiciones.

Los esquemas y diagramas mostrados en el manual corresponden a los modelos compatibles con cajetín de instalación redondo, disponibles a partir de los productos con números de serie superiores a los especificados a continuación *(\*)*:

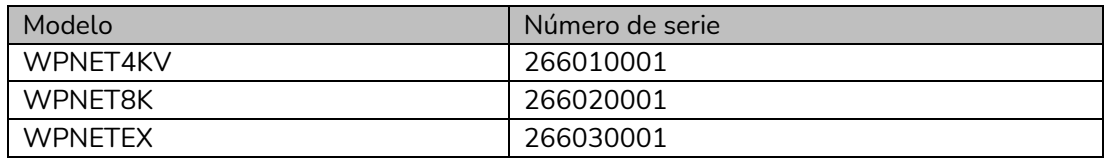

*(\*) Nota:* El funcionamiento y características de los paneles WPNET compatibles con cajetín redondo son idénticos a los existentes en sus versiones previas, y que eran compatibles únicamente con cajetines cuadrados.

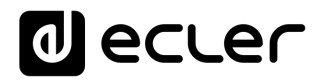

## <span id="page-6-0"></span>**4 INTRODUCCIÓN**

WPNET4KV, WPNET8K y WPNETEX son controles digitales de pared, compatibles con MIMO4040DN, configurables a través de la aplicación EclerNet Manager *(\*)*.

Permiten realizar funciones de control remoto sobre MIMO4040DN, tales como selección de fuentes de audio, ajuste de volumen, selección de *presets*, etc.

*(\*)* Consulte el manual de la Aplicación EclerNet Manager en nuestra web [www.ecler.com](http://www.ecler.com/) para obtener más información. La aplicación EclerNet Manager se encuentra disponible para su descarga en [www.ecler.com.](http://www.ecler.com/)

### <span id="page-6-1"></span>**4.1 Características principales**

- Formato caja de mecanismo eléctrico europeo individual, compatible con instalación empotrada y en superficie (caja de superficie suministrada de serie)
- Compatible con cajetín de instalación de base circular, con diámetro ≥ 60mm, a partir de los productos con número de serie igual o superior a los especificados en el capítulo anterior
- Alimentación PoE (Power over Ethernet) o mediante fuente de alimentación externa opcional, modelo WP24-PSU
- Interfaz de comunicación Ethernet, conector RJ45
- Pantalla LCD de 128x128 píxeles
- Control giratorio digital (*encoder*) + 4 teclas programables: modelos 4KV y EX
- 8 teclas programables: modelo 8K
- Funciones de control remoto de matriz MIMO4040DN: selección de fuentes de audio, selección de *presets*, ajuste de volumen / MUTE, ajustes de EQ, etc. (consultar el presente manual y el manual de la aplicación EclerNet Manager en [www.ecler.com\)](http://www.ecler.com/)

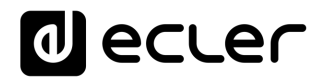

## <span id="page-7-0"></span>**5 INSTALACIÓN**

La instalación de las unidades WPNET4KV, WPNET8K o WPNETEX consta de los siguientes pasos, dependiendo del tipo de instalación deseado.

- <span id="page-7-1"></span>**5.1 Instalación de una única unidad WPNET4KV, WPNET8K o WPNETEX, sobre superficie o empotrada:**
	- **1.** Retire el marco embellecedor y la carátula del panel frontal sujetos por imanes. Puede utilizar el imán proporcionado como herramienta, haciendo contacto en la esquina superior derecha de la carátula y tirando suavemente de él.
	- **2.** Conecte el conector RJ-45 del cable CAT5 o superior que unirá la unidad a la red local de la instalación. Si fuese necesario -ver nota más adelante- conectar alimentación externa.
	- **3.** Atornille el dispositivo al cajetín de superficie o al cajetín de empotrar.
	- **4.** Coloque de nuevo el marco y panel frontal y fije la perilla del *encoder* rotatorio.

*Nota:* Es posible emplear una pareja adyacente de paneles, formada por una unidad 4KV y una unidad 8K, **convirtiéndose a efectos de programación y posibilidades de control remoto en un nuevo panel único de mayores dimensiones y número de controles disponibles, modelo WPNET12KV.** Se precisa de un cajetín doble WPa2FMBOX para empotrar adyacentes ambos dispositivos, o un cajetín doble WPa2SMBOX para su montaje en superficie. Ambos, WPa2FMBOX y WPa2SMBOX, se venden por separado.

- <span id="page-7-2"></span>**5.2 Instalación de una pareja de paneles WPNET4KV y WPNET8K adyacentes, sobre superficie o empotrados:**
	- **1.** Retire los marcos y carátulas del panel frontal de ambos dispositivos (WPNET4KV y WPNET8K), sujetas por imanes. Puede utilizar el imán proporcionado como herramienta, haciendo contacto en la esquina superior derecha de la carátula y tirando suavemente de él
	- **2.** Interconecte con los dos latiguillos (suministrados de serie con la unidad 8K) los siguientes conectores, punto a punto, entre ambos dispositivos, tal como se muestra en el diagrama de conexionado
	- **3.** Conecte el conector RJ-45 del cable CAT5 o superior que unirá la unidad a la red local de la instalación a la unidad WPNET4KV, que ejercerá de unidad maestra (*master*) de la pareja de paneles. No debe conectarse otro cable CAT5 a la unidad WPNET8K. Si fuese necesario -ver nota más adelante- conectar alimentación externa
	- **4.** Atornille los dispositivos al cajetín doble de superficie o al cajetín de empotrar
	- **5.** Monte el marco doble del WPa2SMBOX o WPa2FMBOX

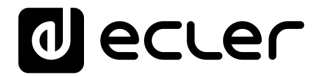

**6.** Coloque de nuevo los paneles frontales y fije la perilla del encoder rotatorio

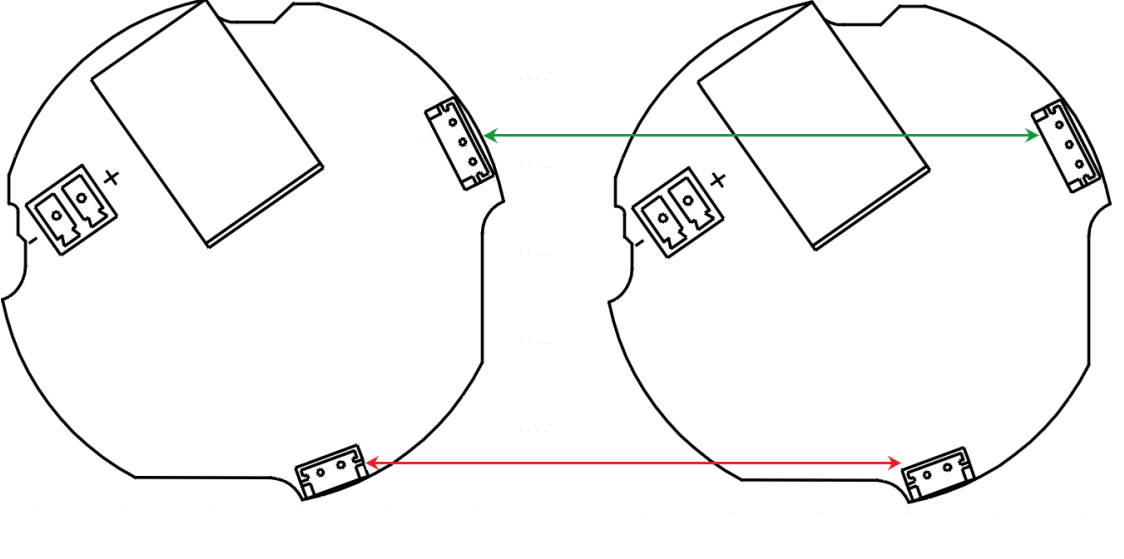

 **Diagrama de conexionado de WPNET4KV + WPNET8K = WPNET12KV (vista posterior de los circuitos impresos)**

#### <span id="page-8-0"></span>**5.3 Instalación de una fuente de alimentación externa**

En caso de no disponer de alimentación tipo PoE recibida en el panel de control directamente desde el puerto de conexión del conmutador de red al que se conecte, es posible alimentar el panel mediante una fuente de alimentación externa opcional, modelo WP24-PSU:

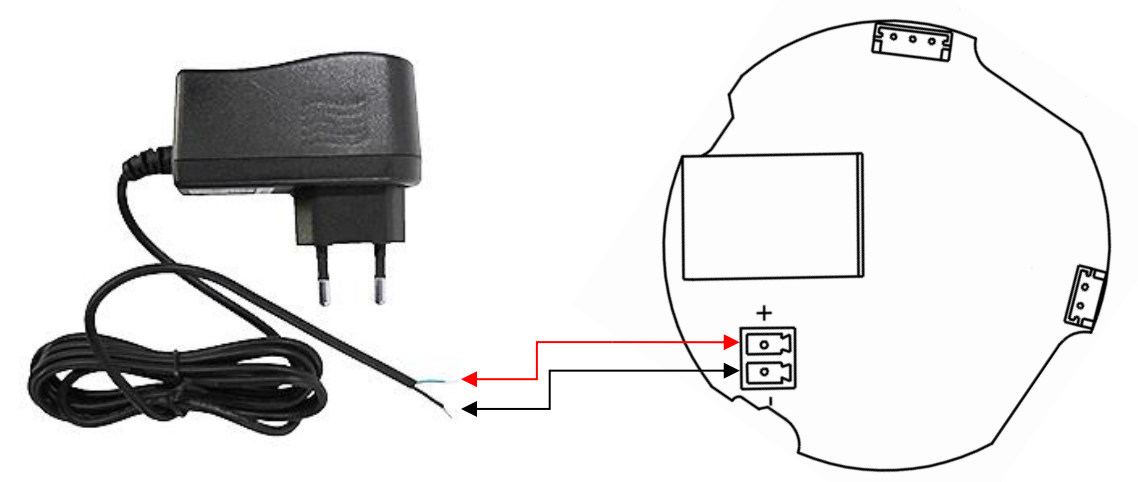

**Conexionado de fuente de alimentación externa (vista posterior del circuito impreso)**

*Nota:* si se utiliza la fuente de alimentación externa WP24-PSU, será necesario cortar el cable, ya que la conexión a los paneles se realiza mediante cable pelado, tal y cómo muestra el diagrama anterior.

## ecler

## <span id="page-9-0"></span>**6 MANEJO DE LA UNIDAD en modo estándar o individual**

### <span id="page-9-1"></span>**6.1 Manejo unidad WPNET4KV**

*Nota:* este apartado trata sobre el manejo de una unidad WPNET4KV en modo estándar o individual, pudiendo tomar el control de una zona de la instalación. También es posible utilizarlo en modo "MULTI", pudiendo tomar el control de más de una zona. Consulte el apartado [Manejo unidad WPNET4KV o 12KV en MODO MULTI](#page-25-0) para más información.

WPNET4KV dispone de las siguientes posibles funciones de control remoto sobre una unidad MIMO4040DN, programadas desde la aplicación EclerNet Manager:

- Selección de fuentes o *presets* de una lista preestablecida en el proyecto EclerNet
- Ajuste de volumen de una señal preestablecida en el proyecto EclerNet
- Enmudecimiento (MUTE) ON/OFF de la misma señal anterior, preestablecida en el proyecto EclerNet

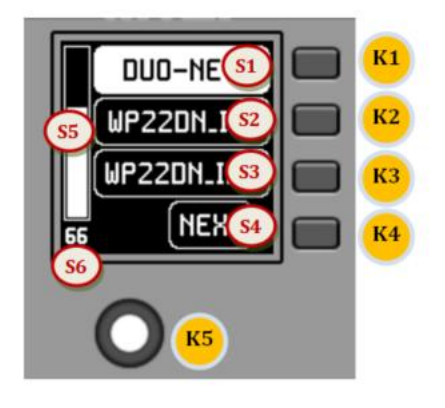

**Controles del panel frontal / información en pantalla**

En la imagen anterior del panel frontal, los controles físicos disponibles son:

- **K1 a K4:** teclas asociadas directamente a funciones adyacentes mostradas en pantalla
- **K5:** control giratorio digital, o *encoder*, con funciones de giro y pulsación

Y los campos de información mostrados en pantalla son:

- **S1 a S4**: campos de texto 1 a 4
- **S5**: vúmetro indicador de volumen (nivel de señal) ajustado
- **S6**: valor textual del volumen (nivel de señal) ajustado

Una vez conectada la unidad a la red, alimentada (mediante PoE o fuente de alimentación externa opcional) y correctamente configurada desde la aplicación EclerNet Manager, la pantalla principal mostrará una imagen similar a la siguiente:

## ecler

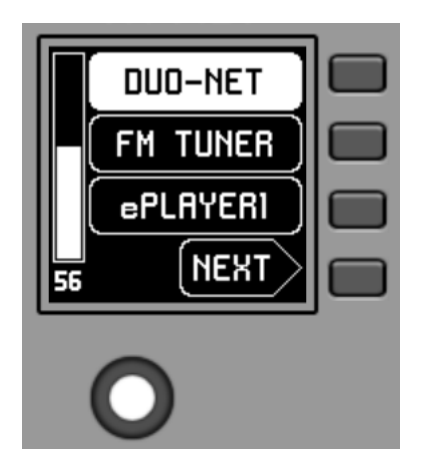

**Pantalla principal, ejemplo**

Los campos de texto S1 a S3 muestran las tres primeras opciones aptas para ser seleccionadas mediante las teclas K1 a K3. El campo S4 muestra el texto "NEXT", invitando a pulsar la tecla K4 para pasar a visualizar más opciones aptas para ser seleccionadas. El número total de opciones seleccionables se define mediante la gestión de carruseles de entradas de audio (fuentes sonoras) o *presets* para cada panel de control, mediante la aplicación EclerNet Manager.

En caso de existir 4 o menos opciones seleccionables, la pantalla las mostrará directamente en los campos S1 a S4, sin añadir como opción asociada a la tecla K4 la función "NEXT".

En el ejemplo anterior, que emplea un carrusel de fuentes de audio como opciones seleccionables, vemos la siguiente información:

- **S1, opción 1** (seleccionada actualmente = mostrada en negativo): entrada de audio en MIMO4040DN etiquetada como **DUO-NET.** Seleccionable (=activable) pulsando la tecla K1
- **S2, opción 2**: entrada de audio en MIMO4040DN etiquetada como **FM TUNER.**  Seleccionable pulsando la tecla K2
- **S3, opción 3**: entrada de audio en MIMO4040DN etiquetada como **ePLAYER1.**  Seleccionable pulsando la tecla K3
- **S4, opción 4**: paso a la siguiente pantalla de opciones válidas, mediante la pulsación de la tecla K4
- **S5**, vúmetro mostrando el volumen ajustado actualmente de la señal de audio a la que apunta el panel remoto (esta señal puede ser una salida, una entrada, un punto de cruce de la matriz o el envío de la fuente seleccionada actualmente hacia la salida de destino)
- **S6**, valor del volumen ajustado actualmente de la señal de audio a la que apunta el panel remoto, o bien el símbolo de "MUTE" si dicha señal se encuentra en estado silenciado

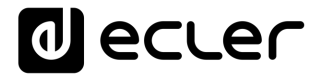

En la siguiente imagen se muestra la entrada FM TUNER seleccionada, y otro valor de ajuste de volumen en el vúmetro, en este caso el valor del envío de dicha entrada (fuente sonora) hacia la salida de destino (83).

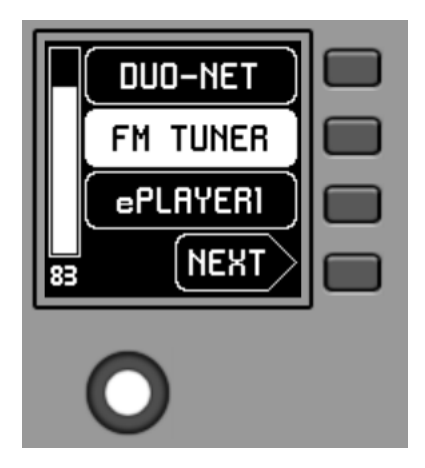

Al actuar sobre el control giratorio K5, con el objetivo de modificar el volumen al que apunta, se muestra temporalmente una pantalla distinta, regresando a los pocos segundos a la pantalla previa, o principal. Ejemplo:

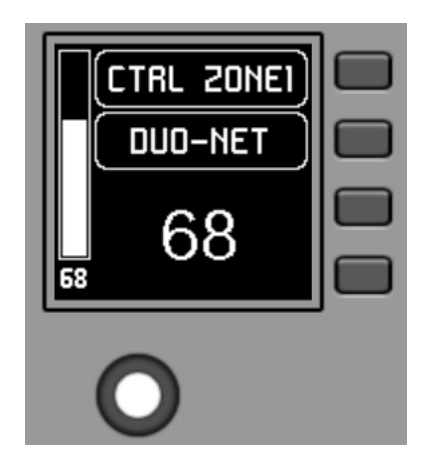

- **S1**: nombre (etiqueta) asignado al panel de control, definido desde la aplicación EclerNet Manager. En el ejemplo "CTRL ZONE1"
- **S2**: opción del carrusel seleccionada actualmente. En el ejemplo "DUO-NET"
- **S5, S6:** valor del volumen siendo ajustado mediante el control giratorio, mostrado en tiempo real, y coincidiendo con el mismo valor numérico mostrado en caracteres mayores en la sección inferior central de la pantalla (68 en el ejemplo anterior)

La pulsación del control giratorio activa la función de MUTE, en caso de estar ésta habilitada para su disparo desde la unidad WPNET4KV:

## al ecrer

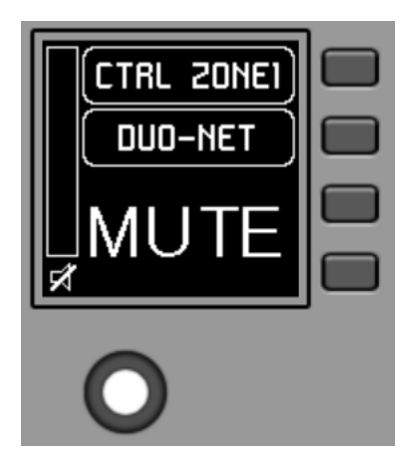

En caso de no estar habilitada la función de control de volumen para la unidad WPNET4KV, el giro o pulsación del control giratorio mostrará temporalmente una pantalla de este tipo, con los símbolos "- -" centrales parpadeantes:

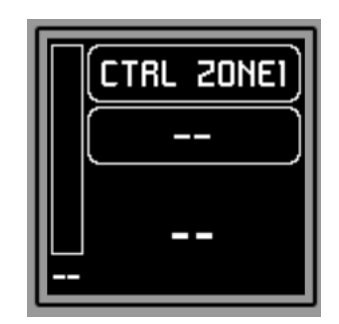

La pulsación larga (> 5 segundos) del control giratorio muestra los parámetros de configuración de la unidad: nombre, modelo, versión de firmware y parámetros de conexión a la red Ethernet:

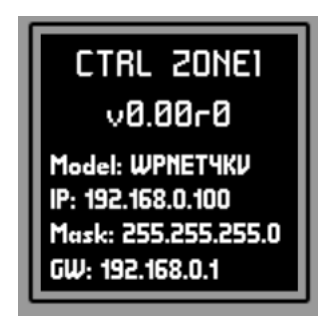

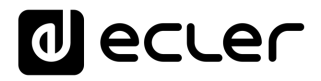

#### <span id="page-13-0"></span>**6.2 Manejo unidad WPNET8K**

WPNET8K dispone de las siguientes posibles funciones de control remoto sobre una unidad MIMO4040DN, programadas desde la aplicación EclerNet Manager:

• Selección de fuentes o *presets* de una lista preestablecida en el proyecto EclerNet

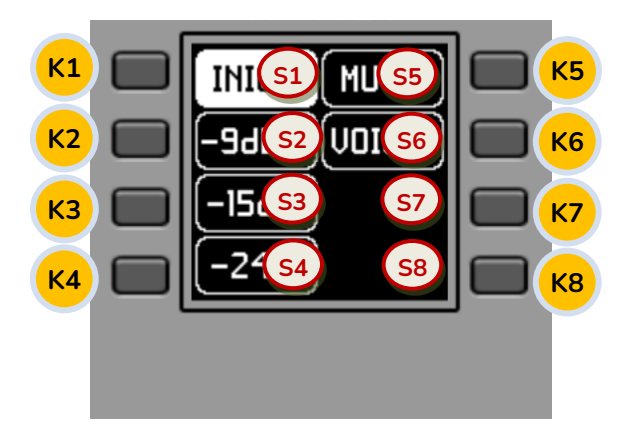

**Controles del panel frontal / información en pantalla**

En la imagen anterior del panel frontal, los controles físicos del panel frontal son:

• **K1 a K8:** teclas asociadas directamente a funciones mostradas en pantalla

Y los campos de información en pantalla son:

• **S1 a S8**: campos de texto 1 a 8

Una vez conectada a la red la unidad, alimentada (mediante PoE o fuente de alimentación externa opcional) y correctamente configurada desde la aplicación EclerNet Manager, la pantalla principal mostrará una imagen similar a la siguiente:

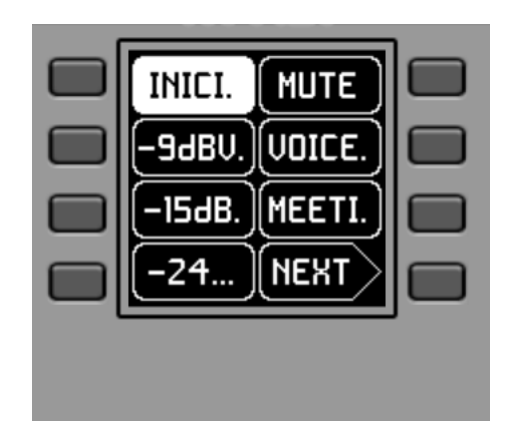

**Pantalla principal, ejemplo**

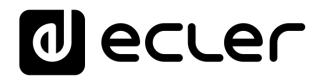

Los campos de texto S1 a S7 muestran las siete primeras opciones aptas para ser seleccionadas mediante las teclas K1 a K7. El campo S8 muestra el texto "NEXT", invitando a pulsar la tecla K8 para pasar a visualizar más opciones aptas para ser seleccionadas. El número total de opciones seleccionables se define mediante la gestión de carruseles de entradas de audio (fuentes sonoras) o *presets* para cada panel de control, mediante la aplicación EclerNet Manager.

En caso de existir 8 o menos opciones seleccionables, la pantalla las mostrará directamente en los campos S1 a S8, sin añadir como opción asociada a la tecla K8 la función "NEXT".

En el ejemplo anterior, que emplea un carrusel de *presets* como opciones seleccionables, vemos la siguiente información:

- **S1, opción 1** (seleccionada actualmente = mostrada en negativo): *preset* activo, almacenado en la configuración de MIMO4040DN y etiquetado como **INICIO.** La información en pantalla en este caso no muestra todos los caracteres de su etiqueta (nombre) en esta vista general, dado que en ocasiones no caben en el espacio reservado para los textos. En dichos casos se añade un punto al final del texto mostrado**.** Seleccionable (=activable) pulsando la tecla K1
- **S2 a S7, opciones 2 a 7: presets** denominados "-9dBV", "-15dBV", "-24dBV", "MUTE", "VOICE", "MEETING". La información en pantalla en algunos de estos casos no muestra todos los caracteres de su nombre en esta vista general, dado que en ocasiones no caben en el espacio reservado para los textos**.** En dichos casos se añade un punto al final del texto mostrado**.** Seleccionable (=activable) pulsando las teclas K1 a K7
- **S8, opción 8:** paso a la siguiente pantalla de opciones válidas, mediante la pulsación de la tecla K8

Al pulsar una de las teclas K1 a K7, la pantalla pasará a mostrar la información de texto ampliada, sin realizar todavía la selección pertinente. En el siguiente ejemplo se muestra la pantalla tras pulsar una vez la tecla K7, indicando la información de texto S7 ampliada ("MEETING" en lugar de "MEETI."):

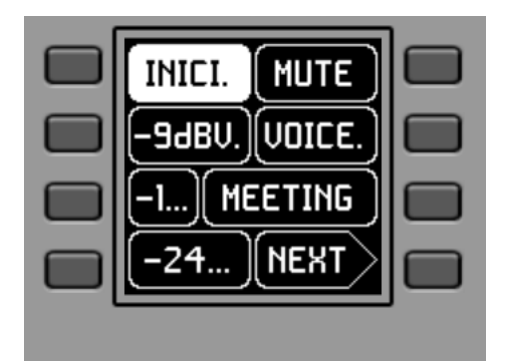

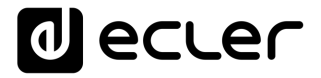

Pulsando una segunda vez la misma tecla se realiza la acción de selección, mostrando en negativo la nueva opción (*preset*), ya activa (= *preset* activado):

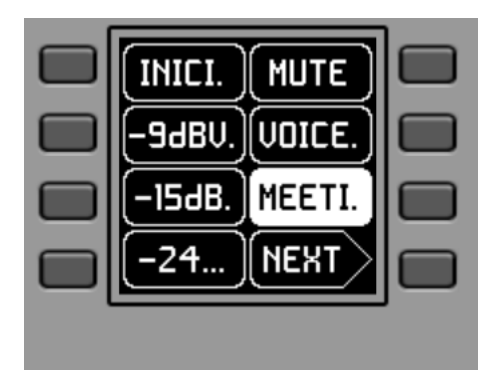

En el ejemplo anterior, la pulsación de la tecla K8 activa la opción "NEXT", pasando a visualizar la siguiente pantalla de opciones disponibles:

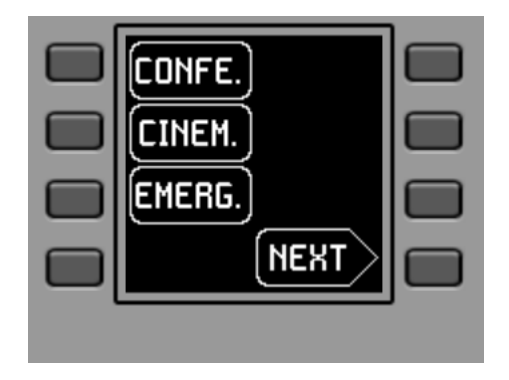

La pulsación larga (> 5 segundos) de cualquier tecla, K1 a K8, muestra los parámetros de configuración de la unidad: nombre, modelo, versión de firmware y parámetros de conexión a la red Ethernet:

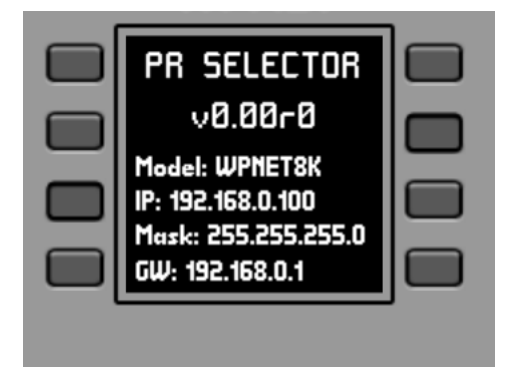

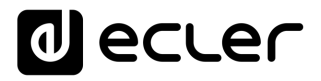

### <span id="page-16-0"></span>**6.3 Manejo unidad WPNET12KV**

Es posible emplear una pareja adyacente de paneles, formada por una unidad WPNET4KV y una unidad WPNET8K, convirtiéndose a efectos de programación y posibilidades de control remoto en un nuevo panel único de mayores dimensiones y número de controles disponibles, modelo WPNET12KV.

Consulte el capítulo *Instalación de una pareja de paneles WPNET4KV y WPNET8K* [adyacentes, sobre superficie o empotrados](#page-7-2) para más información sobre el montaje de dicha pareja.

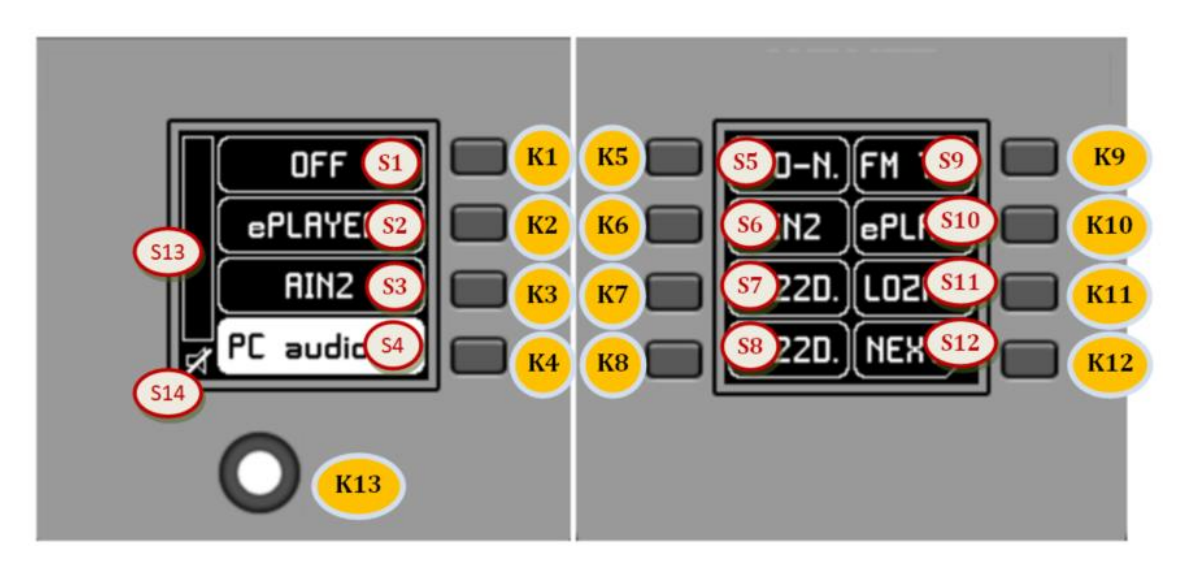

**Controles del panel frontal / información en pantalla**

El panel resultante, modelo WPNET12KV, tiene el aspecto aproximado de la imagen anterior.

WPNET12KV dispone de las siguientes posibles funciones de control remoto sobre una unidad MIMO4040DN, programadas desde la aplicación EclerNet Manager:

- Selección de fuentes o *presets* de una lista preestablecida en el proyecto EclerNet
- Ajuste de volumen de una señal preestablecida en el proyecto EclerNet
- Enmudecimiento (MUTE) ON/OFF de la misma señal anterior, preestablecida en el proyecto EclerNet

En la imagen anterior del panel frontal, los controles físicos disponibles son:

- **K1 a K12:** teclas asociadas directamente a funciones adyacentes mostradas en pantalla
- **K13:** control giratorio digital, o *encoder*, con funciones de giro y pulsación

## **decler**

Y los campos de información mostrados en pantalla son:

- **S1 a S12**: campos de texto 1 a 12
- **S13**: vúmetro indicador de volumen (nivel de señal) ajustado
- **S14:** valor textual del volumen (nivel de señal) ajustado

Las posibilidades de control y el manejo de la unidad son idénticos a los descritos en el apartad[o Manejo unidad WPNET4KV](#page-9-1) para el modelo WPNET4KV, en este caso ampliando las teclas de selección directa y las opciones de selección mostradas en pantalla de 4 a 12.

### <span id="page-17-0"></span>**6.4 Manejo de unidad WPNETEX**

WPNETEX, o WPNET "EXTENDED", es el modelo de la gama de paneles WPNET con mayor posibilidad de funciones de control, algunas de ellas recomendables para un perfil de usuario del sistema avanzado. Todas las posibles funciones de control remoto sobre una unidad MIMO4040DN, pueden ser habilitadas o no para su uso simultáneo desde una misma unidad WPNETEX, y programadas desde la aplicación EclerNet Manager:

- Selección de *presets* de una lista preestablecida en el proyecto EclerNet
- Selección de fuentes sonoras de una lista preestablecida en el proyecto EclerNet
- Ajuste de volumen de una señal preestablecida en el proyecto EclerNet
- Enmudecimiento (MUTE) ON/OFF de la misma señal anterior, preestablecida en el proyecto EclerNet
- Control de tonos (ecualizador) de hasta tres bandas, o filtros EQ 1 a 3 de una salida (mono o estéreo) de una unidad MIMO4040DN, previamente configurados en el proyecto EclerNet

Al ofrecer mayor cantidad de funciones de control, y de diferentes tipos, **el manejo de esta unidad no está basado en la activación de opciones de selección inmediatas mediante la pulsación directa de teclas asignadas a ellas**, sino en menús, estos sí accesibles desde dichas teclas, y dentro de los cuales la selección se realiza mediante el giro del control giratorio y su pulsación para confirmar la selección.

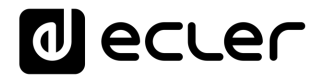

Las informaciones de texto mostradas corresponderán a las funciones habilitadas en la programación de la unidad WPNETEX realizada en el proyecto EclerNet realizado. Si, por ejemplo, no se habilita la función de selección de *presets*, esta opción no aparecerá como menú disponible. O si habilita un control de tonos de 2 cortes, tan sólo éstos -y no los 3 que existen como máximo- aparecerán como ajustables al acceder al menú de ecualización.

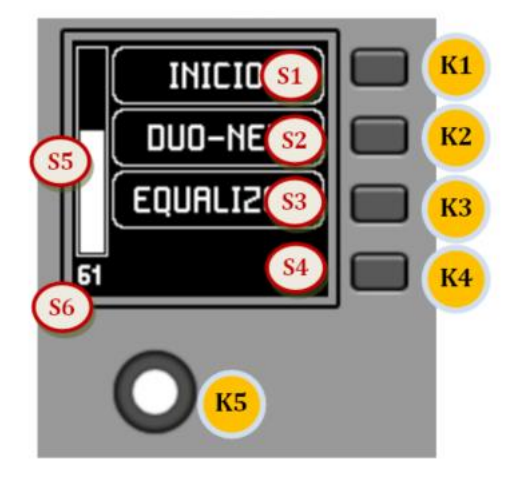

**Controles del panel frontal / información en pantalla**

En la imagen anterior del panel frontal, los controles físicos disponibles son:

- **K1 a K4:** teclas asociadas a la selección del menú / opción adyacente S1 a S4 mostrados en pantalla
- **K5**: control giratorio digital, o *encoder*, con funciones de giro y pulsación

Y los campos de información mostrados en pantalla son:

- **S1 a S4**: campos de texto 1 a 4
- **S5**: vúmetro indicador de volumen (nivel de señal) ajustado
- **S6**: valor textual del volumen (nivel de señal) ajustado

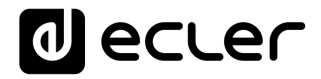

Una vez conectada a la red la unidad, alimentada (mediante PoE o fuente de alimentación externa opcional) y correctamente configurada desde la aplicación EclerNet Manager, la pantalla principal mostrará una imagen similar a la siguiente:

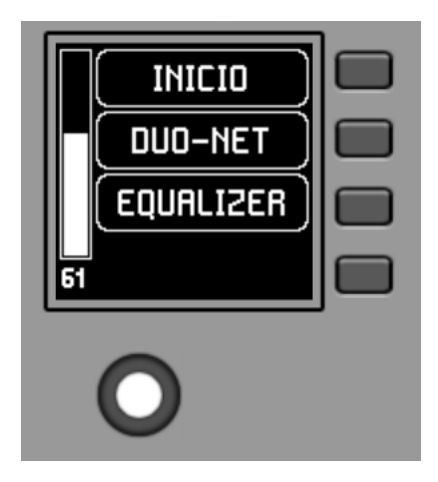

**Pantalla principal, ejemplo**

- **S1**: *preset* activo, en el ejemplo anterior "INICIO". Menú de selección de *presets* accesible mediante K1
- **S2**: fuente sonora seleccionada, en el ejemplo anterior "DUO-NET". Menú de selección de fuentes accesible mediante K2
- **S3**: texto de acceso al menú de ecualización, mediante K3

## <span id="page-19-0"></span>6.4.1 Selección de *presets*

El campo de texto S1 muestra el *preset* activo, en el ejemplo anterior el *preset* etiquetado como "INICIO" en la unidad MIMO4040DN. Pulsando la tecla K1 se accede al menú de selección de *presets*:

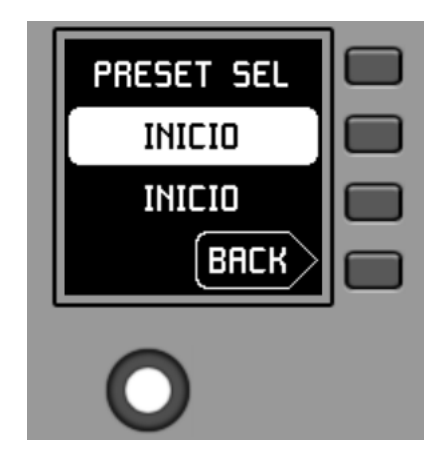

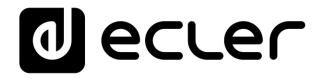

En este menú, S3 muestra el *preset* activo, mientras que S2 muestra en modo parpadeante las opciones del carrusel asignado de *presets* disponibles, a medida que se navega mediante el giro de K5:

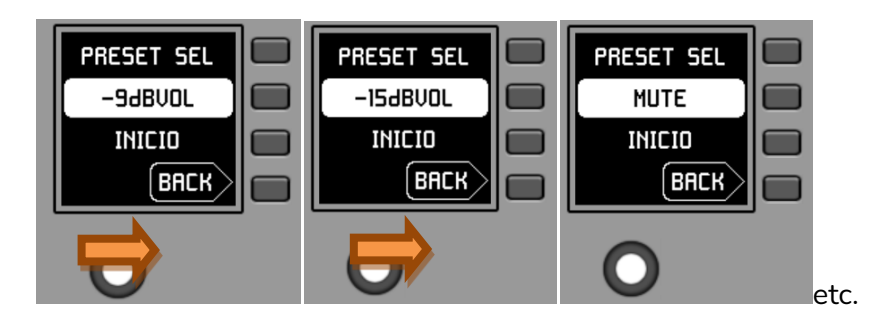

La pulsación de K5 confirma la acción de carga del *preset* mostrado en la pantalla anterior, en el siguiente ejemplo el *preset* "MUTE", regresando a la pantalla principal con la información del nuevo *preset* activo actualizada en S1:

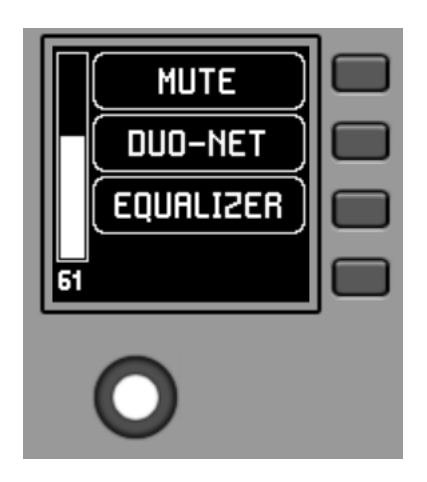

Una nueva pulsación de K1 daría acceso al menú de selección de presets con este nuevo aspecto (preset activo = "MUTE"):

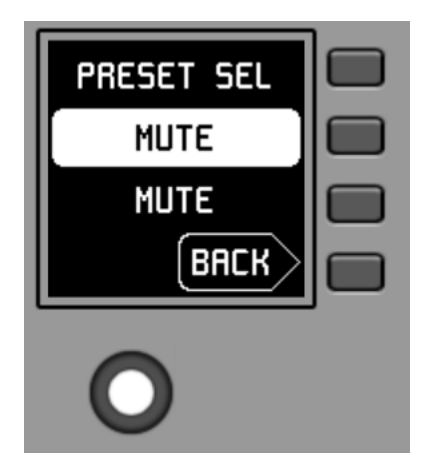

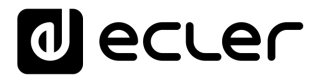

### <span id="page-21-0"></span>6.4.2 Selección de fuentes

El campo de texto S2 muestra la fuente sonora seleccionada, en el ejemplo siguiente la entrada etiquetada como "DUO-NET" en la unidad MIMO4040DN:

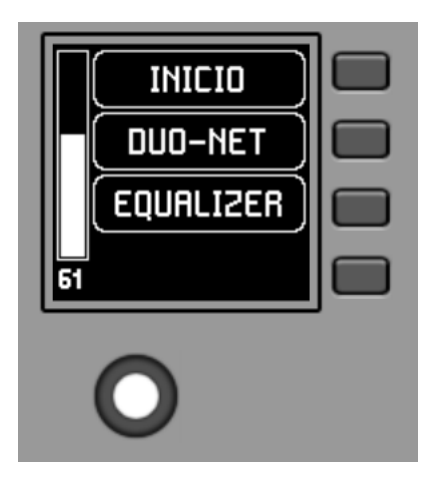

Desde la pantalla principal, pulsando la tecla K2 se accede al menú de selección de fuentes:

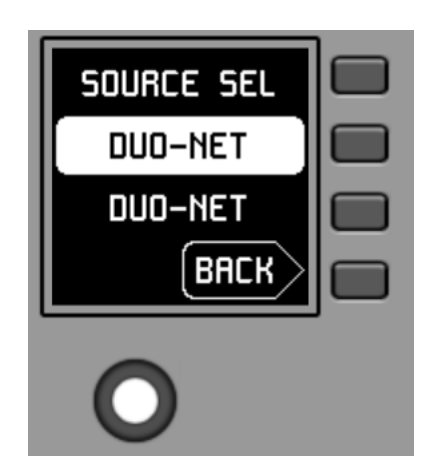

En este menú, S3 muestra la fuente seleccionada, mientras que S2 muestra en modo parpadeante las opciones del carrusel asignado de fuentes disponibles, a medida que se navega mediante el giro de K5:

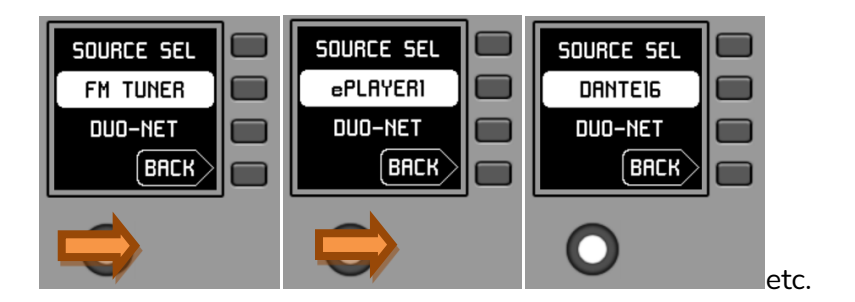

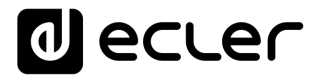

La pulsación de K5 confirma la acción de selección de la fuente mostrada en la pantalla anterior, en el siguiente ejemplo la fuente "DANTE16", regresando a la pantalla principal con la información de la nueva fuente seleccionada actualizada en S1:

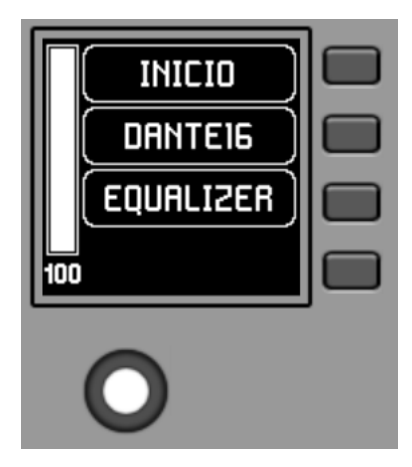

Una nueva pulsación de K2 daría acceso al menú de selección de fuentes con este nuevo aspecto (fuente seleccionada = "DANTE16"):

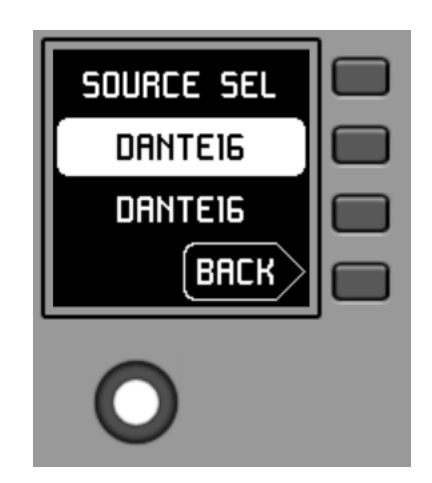

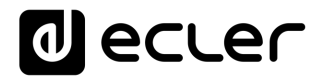

### <span id="page-23-0"></span>6.4.3 Ajuste de ecualización

En la pantalla principal, el campo de texto S3 muestra el texto de acceso al menú de ecualización. La pulsación de K3 da acceso a dicho menú:

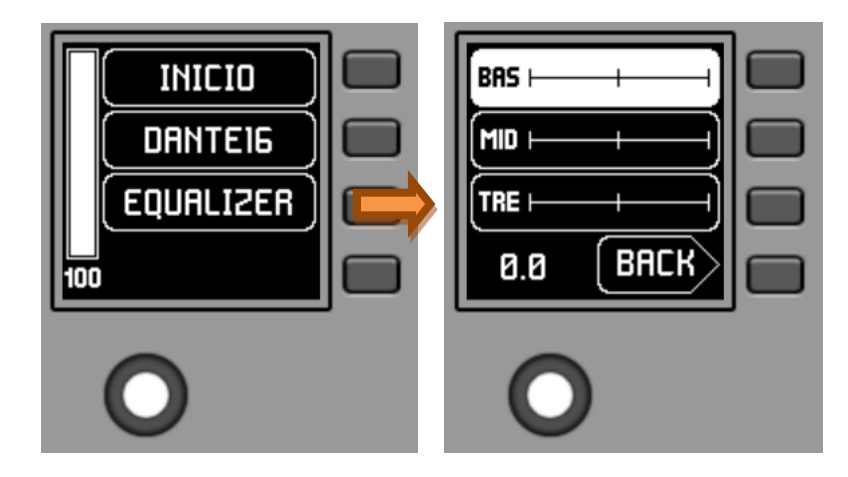

En esta nueva pantalla se muestran los filtros de ecualización disponibles para su ajuste, con los nombres definidos en el proyecto EclerNet (nombres de 3 caracteres, en el ejemplo anterior BAS (BASS), MI (MID) y TRE (TREBLE)). La pulsación de las teclas K1 a K3 selecciona uno de ellos, de forma que el giro de K5 permite su ajuste de ganancia (realce o atenuación). Ejemplo para el filtro MID tras pulsar K2 y girar K5:

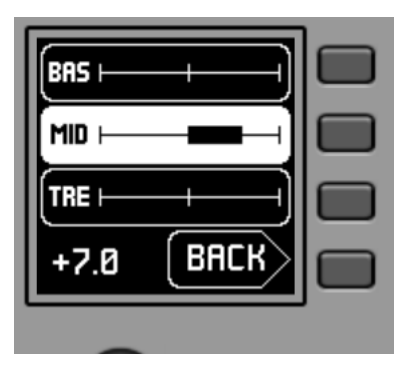

Los cambios en estos ajustes son en tiempo real y no requieren de pulsación de K5 ni ninguna otra acción para su confirmación. Sin embargo, una pulsación larga de K5 (>3 segundos) dentro de este menú realiza un "reset" de los filtros EQ, ajustando su valor de ganancia a 0 (ecualización "plana").

La pulsación de K4 fuerza la salida desde este menú a la pantalla principal.

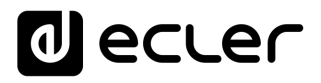

## <span id="page-24-0"></span>6.4.4 Ajuste de volumen / MUTE

Como en cualquier otro panel de la serie WPNET, las opciones de control de volumen, si estuviesen habilitadas, funcionan desde la pantalla principal mediante el giro de K5 (ajuste de volumen) y/o la pulsación de K5 (control MUTE).

Al actuar sobre el control giratorio K5, con el objetivo de modificar el volumen al que apunta la unidad, se muestra temporalmente una pantalla distinta, regresando a los pocos segundos a la pantalla previa, o principal. Ejemplo:

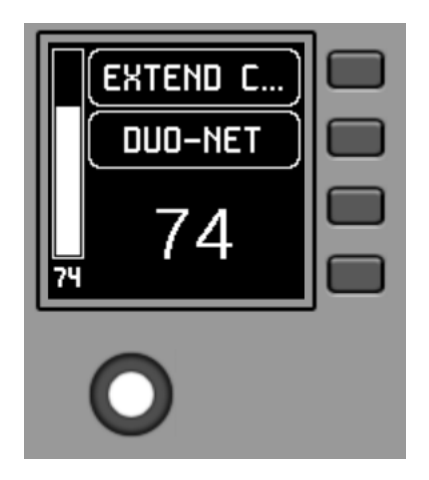

- **S1**: nombre (etiqueta) asignado al panel de control, definido desde la aplicación EclerNet Manager. En el ejemplo "EXTENDED C…" (EXTENDED CONTROL)
- **S2**: opción del carrusel de fuentes seleccionada actualmente. En el ejemplo "DUO-NET"
- **S5, S6:** valor del volumen siendo ajustado mediante el control giratorio, mostrado en tiempo real, y coincidiendo con el mismo valor numérico mostrado en caracteres mayores en la sección inferior central de la pantalla (74 en el ejemplo anterior)

La pulsación del control giratorio activa la función de MUTE, en caso de estar ésta habilitada para su disparo desde la unidad WPNETEX:

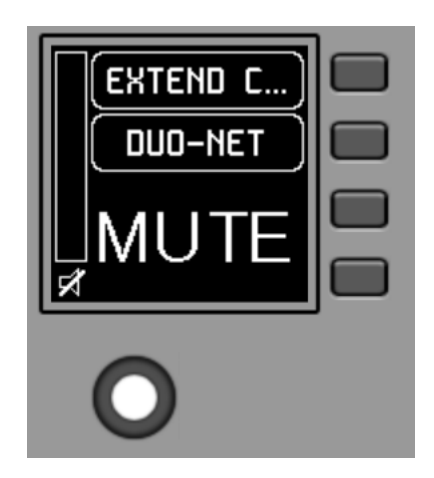

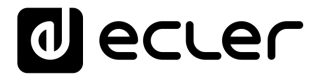

En caso de no estar habilitada la función de control de volumen para la unidad WPNETEX, el giro o pulsación del control giratorio mostrará temporalmente una pantalla de este tipo, con los símbolos "- -" centrales parpadeantes:

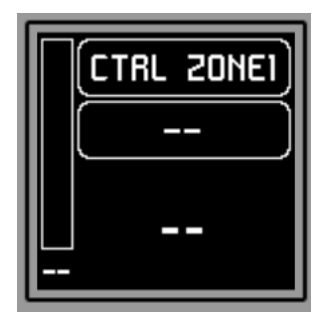

La pulsación larga (> 5 segundos) del control giratorio muestra los parámetros de configuración de la unidad: nombre, modelo, versión de firmware y parámetros de conexión a la red Ethernet:

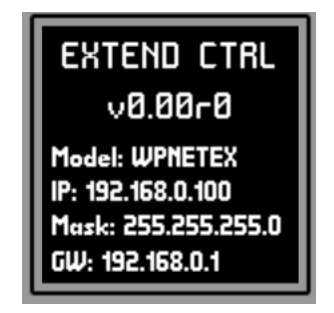

### <span id="page-25-0"></span>**6.5 Manejo unidad WPNET4KV o WPNET12KV en MODO MULTI**

Desde EclerNet Manager es posible incluir en un proyecto paneles tipo WPNET4KV y/o WPNET12KV tipo "MULTI". Este tipo de paneles se asocian a una unidad *hardware* WPNET4KV o WPNET12KV, respectivamente, las cuales están programadas para tomar el rol de diferentes paneles individuales WPNET4KV o WPNET12KV incluidos en el proyecto. Dichos paneles individuales pueden, a su vez, tener un enlace uno a uno con unidades *hardware* WPNET4KV o WPNET12KV reales, o bien existir en el proyecto de forma únicamente virtual.

De esta forma, al tomar el rol de diferentes paneles individuales, cada uno con su programación específica, es posible desde un único panel hardware actuar sobre diferentes zonas de una unidad MIMO4040DN (paneles con selectores de fuentes) y/o incluso optar a seleccionar conjuntos de *presets* diferentes (paneles con selectores de *presets*).

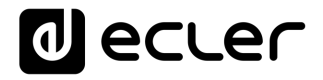

Un panel MULTI, una vez programado, mostrará en pantalla la información del panel individual del que esté tomando el rol:

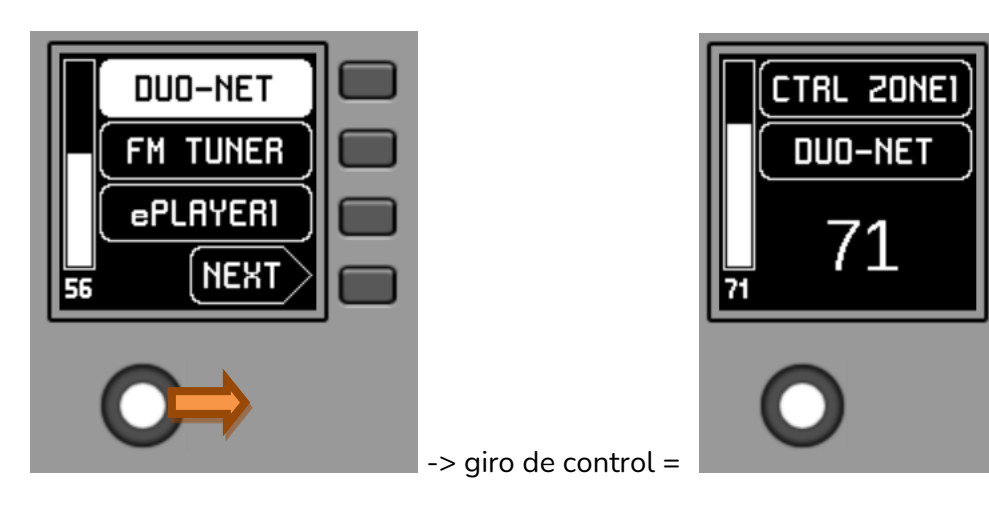

En la imagen anterior se muestra como un control programado como WPNET4KV MULTI está tomando el rol de un control WPNET4KV individual denominado "CTRL ZONE1", de forma que muestra las opciones de carrusel y el resto de información de éste.

Una pulsación larga del control giratorio (>5 segundos) da acceso al menú de cambio de rol de este panel hardware tipo MULTI:

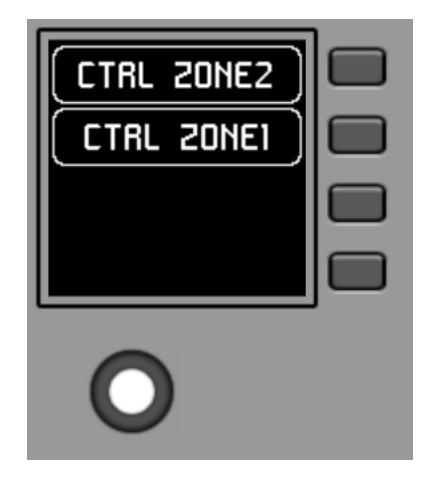

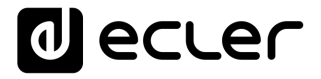

En el ejemplo anterior se aprecia que existen dos posibles paneles individuales como opciones para que el panel MULTI tome su rol: CTRL ZONE1 y CTRL ZONE2. Mediante K1 y K2, en este caso, es posible seleccionar uno u otro. Ejemplo seleccionando el panel individual CTRL ZONE2 (tecla K2):

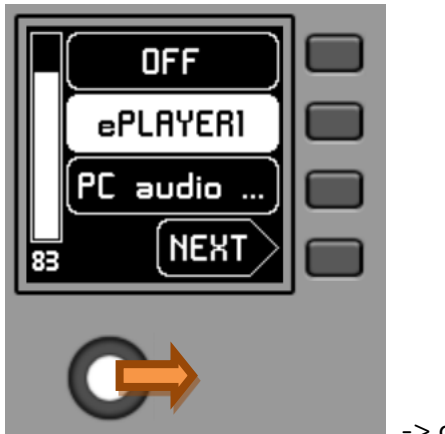

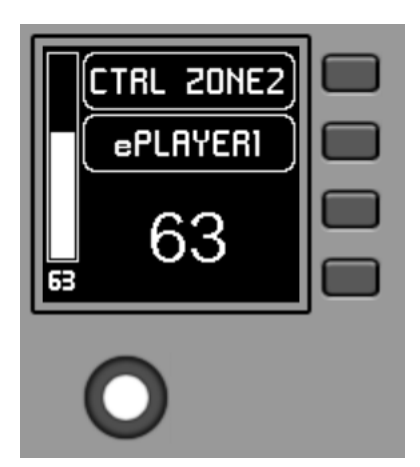

-> giro de control =

Se aprecia en este caso que las opciones de carrusel de selección y el resto de información del panel individual WPNET4KV "CTRL ZONE2" son distintas de las del panel "CTRL ZONE1" anterior.

Desde la aplicación EclerNet Manager es posible definir:

- Número de paneles individuales incluidos en un proyecto
- Programación específica de cada uno de los anteriores, y enlace o no a paneles reales *hardware*
- Número de paneles WPNET4KV y/o WPNET12KV tipo MULTI
- Programación de los mismos: selección, de entre toda la lista de paneles individuales tipo WPNET4KV y WPNET12KV definidos anteriormente, de cuáles de ellos van a formar parte del listado de opciones para tomar su rol

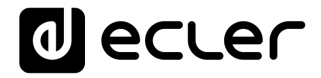

Una vez conectada la unidad a la red, alimentada (mediante PoE o fuente de alimentación externa opcional) y correctamente configurada desde la aplicación EclerNet Manager, la pantalla principal mostrará una imagen similar a la siguiente:

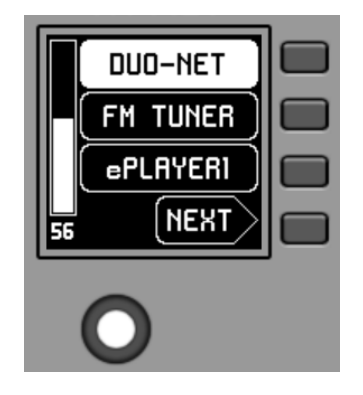

**Pantalla principal, ejemplo**

Los campos de texto S1 a S3 muestran las tres primeras opciones aptas para ser seleccionadas mediante las teclas K1 a K3. El campo S4 muestra el texto "NEXT", invitando a pulsar la tecla K4 para pasar a visualizar más opciones aptas para ser seleccionadas. El número total de opciones seleccionables se define mediante la gestión de carruseles de entradas de audio (fuentes sonoras) o *presets* para cada panel de control, mediante la aplicación EclerNet Manager.

En caso de existir 4 o menos opciones seleccionables, la pantalla las mostrará directamente en los campos S1 a S4, sin añadir como opción asociada a la tecla K4 la función "NEXT".

En el ejemplo anterior, que emplea un carrusel de fuentes de audio como opciones seleccionables, vemos la siguiente información:

- **S1, opción 1** (seleccionada actualmente = mostrada en negativo): entrada de audio en MIMO4040DN etiquetada como **DUO-NET.** Seleccionable (=activable) pulsando la tecla K1
- **S2, opción 2**: entrada de audio en MIMO4040DN etiquetada como **FM TUNER.**  Seleccionable pulsando la tecla K2
- **S3, opción 3**: entrada de audio en MIMO4040DN etiquetada como **ePLAYER1.**  Seleccionable pulsando la tecla K3
- **S4, opción 4**: paso a la siguiente pantalla de opciones válidas, mediante la pulsación de la tecla K4
- **S5**, vúmetro mostrando el volumen ajustado actualmente de la señal de audio a la que apunta el panel remoto (esta señal puede ser una salida, una entrada, un punto de cruce de la matriz o el envío de la fuente seleccionada actualmente hacia la salida de destino)
- **S6,** valor del volumen ajustado actualmente de la señal de audio a la que apunta el panel remoto, o bien el símbolo de "MUTE" si dicha señal se encuentra en estado silenciado

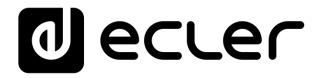

En la siguiente imagen se muestra la entrada FM TUNER seleccionada, y otro valor de ajuste de volumen en el vúmetro, en este caso el valor del envío de dicha entrada (fuente sonora) hacia la salida de destino (83).

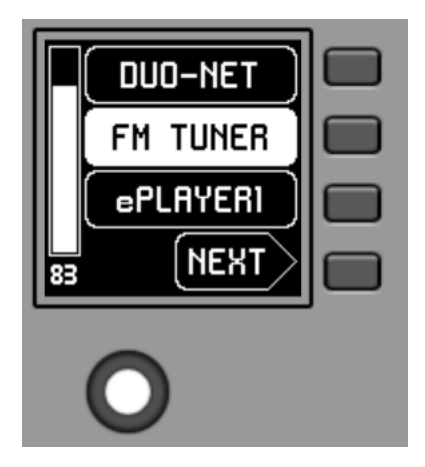

Al actuar sobre el control giratorio K5, con el objetivo de modificar el volumen al que apunta, se muestra temporalmente una pantalla distinta, regresando a los pocos segundos a la pantalla previa, o principal. Ejemplo:

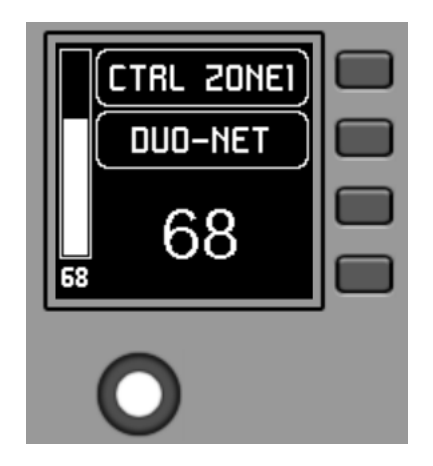

- **S1:** nombre (etiqueta) asignado al panel de control, definido desde la aplicación EclerNet Manager. En el ejemplo "CTRL ZONE1"
- **S2:** opción del carrusel seleccionada actualmente. En el ejemplo "DUO-NET"
- **S5, S6**: valor del volumen siendo ajustado mediante el control giratorio, mostrado en tiempo real, y coincidiendo con el mismo valor numérico mostrado en caracteres mayores en la sección inferior central de la pantalla (68 en el ejemplo anterior)

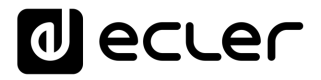

La pulsación del control giratorio activa la función de MUTE, en caso de estar ésta habilitada para su disparo desde la unidad WPNET4KV:

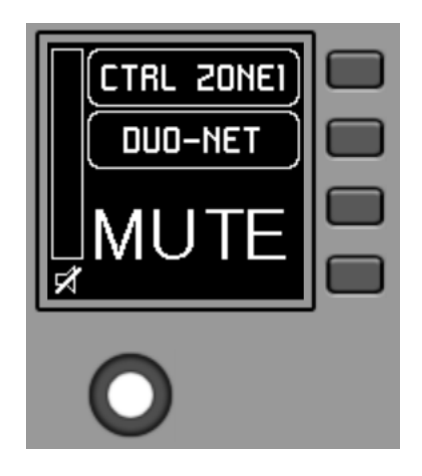

En caso de no estar habilitada la función de control de volumen para la unidad WPNET4KV, el giro o pulsación del control giratorio mostrará temporalmente una pantalla de este tipo, con los símbolos "- -" centrales parpadeantes:

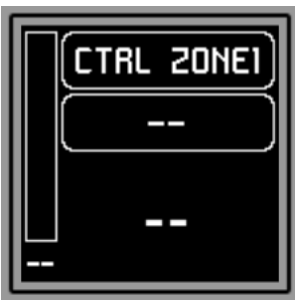

La pulsación larga (> 5 segundos) del control giratorio muestra los parámetros de configuración de la unidad: nombre, modelo, versión de firmware y parámetros de conexión a la red Ethernet:

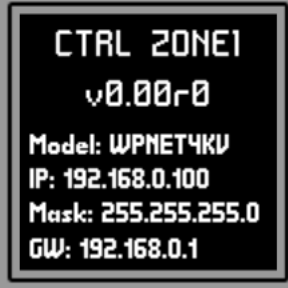

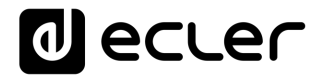

## <span id="page-31-0"></span>**7 NOTAS**

Compruebe que todas unidades MIMO4040DN, WPNET, etc. en un proyecto se encuentran trabajando con las últimas versiones de *firmware* disponibles. En [www.ecler.com](http://www.ecler.com/) encontrará siempre disponible un paquete de *software*-*firmware* EclerNet, incluyendo las últimas versiones oficiales disponibles de *firmware* y *software* EclerNet Manager

## <span id="page-31-1"></span>**8 PANEL FRONTAL**

### <span id="page-31-2"></span>**8.1 WPNET4K / EX**

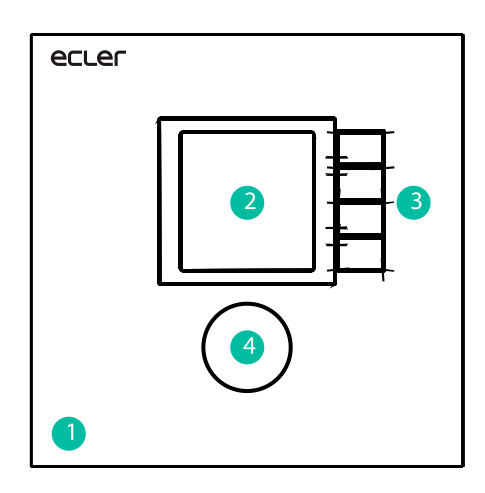

- **1.** Carátula del panel frontal
- **2.** Pantalla LCD
- **3.** Teclas de selección (K1 a K4)
- **4.** *Encoder* rotatorio (K5)

### <span id="page-31-3"></span>**8.2 WPNET8K**

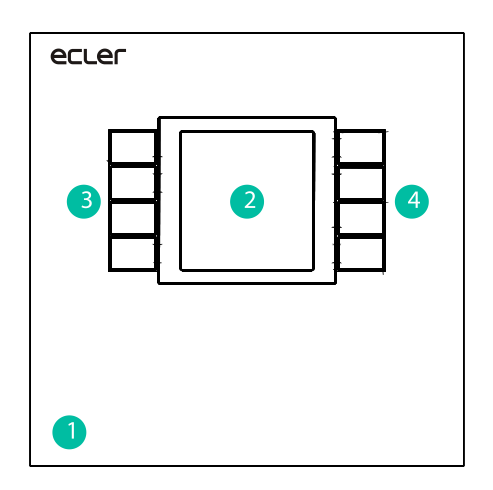

- **1.** Carátula del panel frontal
- **2.** Pantalla LCD
- **3.** Teclas de selección (K1 a K4)
- **4.** Teclas de selección (K5 a K8)

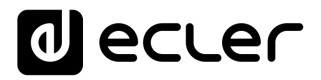

### <span id="page-32-0"></span>**9 PANEL POSTERIOR**

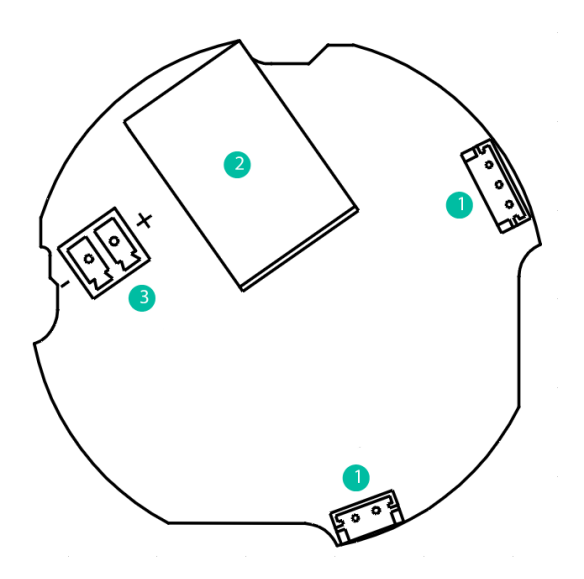

- **1.** Conectores interconexión pareja de paneles WPNET4KV y WPNET8K
- **2.** Conector RJ-45
- **3.** Conector alimentación externa 24VDC

## <span id="page-33-0"></span>**10 DIAGRAMAS DE BLOQUES**

#### <span id="page-33-1"></span>**10.1 WPNET4KV / EX**

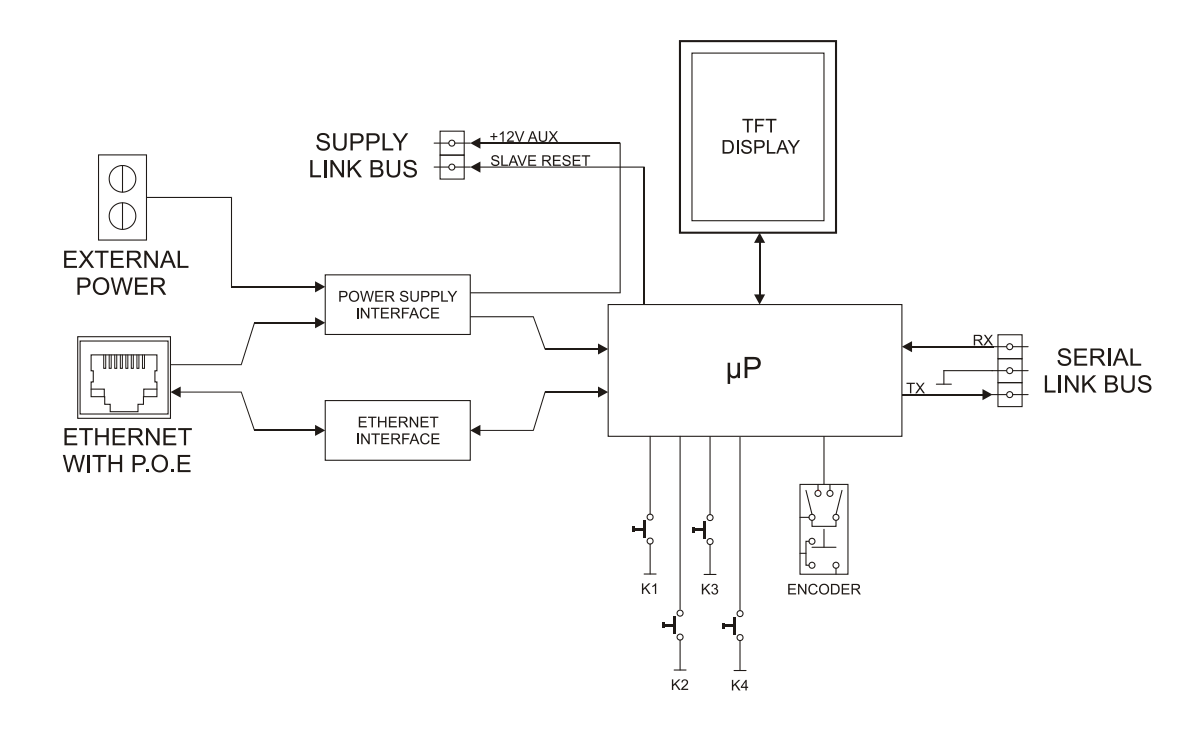

<span id="page-33-2"></span>**10.2 WPNET8K**

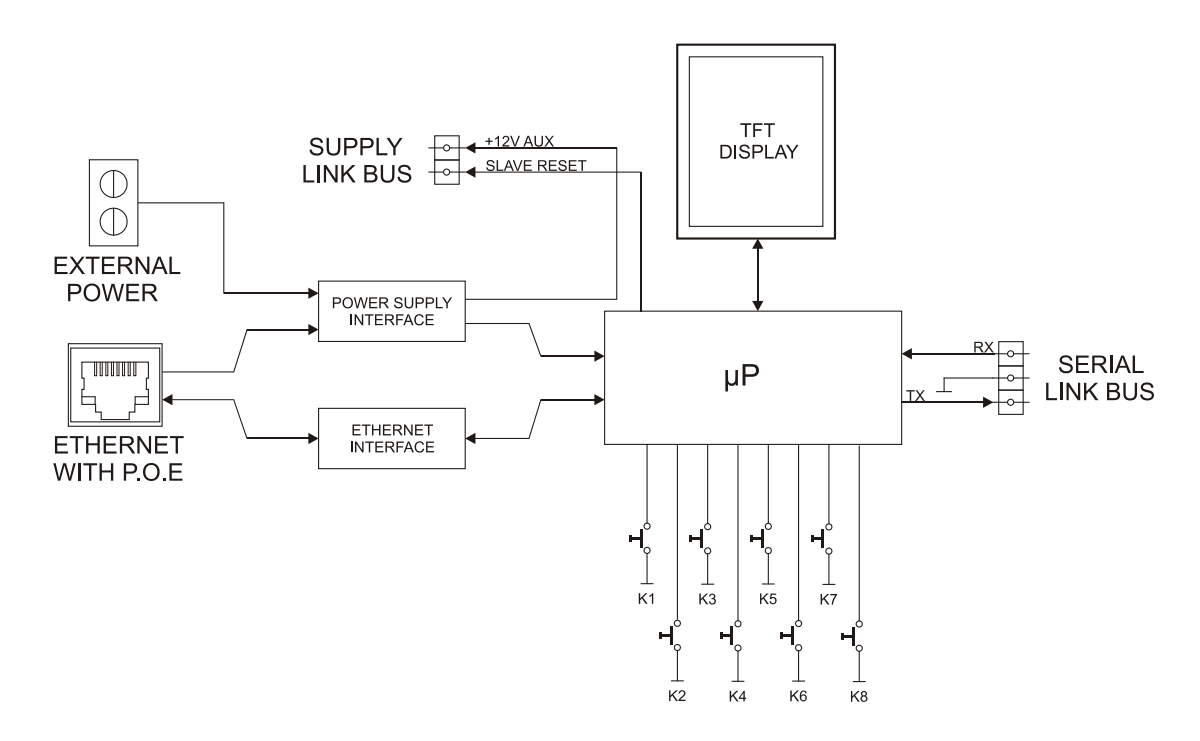

## <span id="page-34-0"></span>**11 CARACTERÍSTICAS TÉCNICAS**

### <span id="page-34-1"></span>**11.1 WPNET4KV / EX**

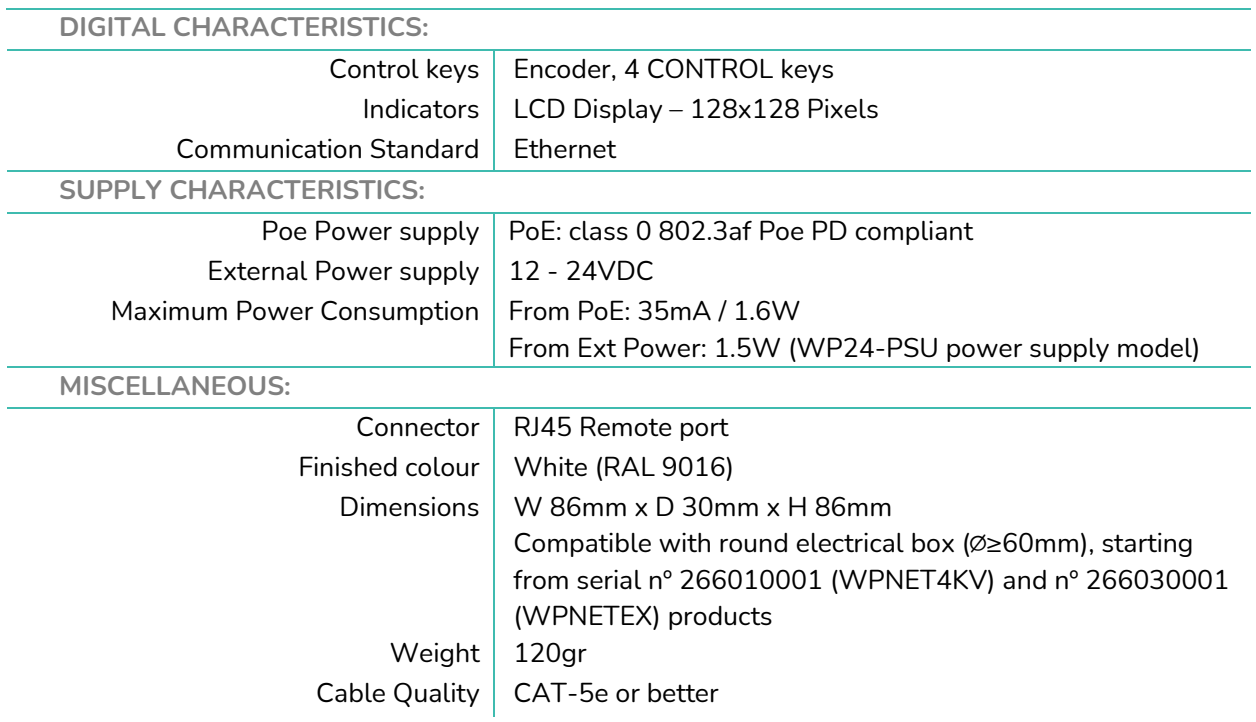

### <span id="page-34-2"></span>**11.2 WPNET8K**

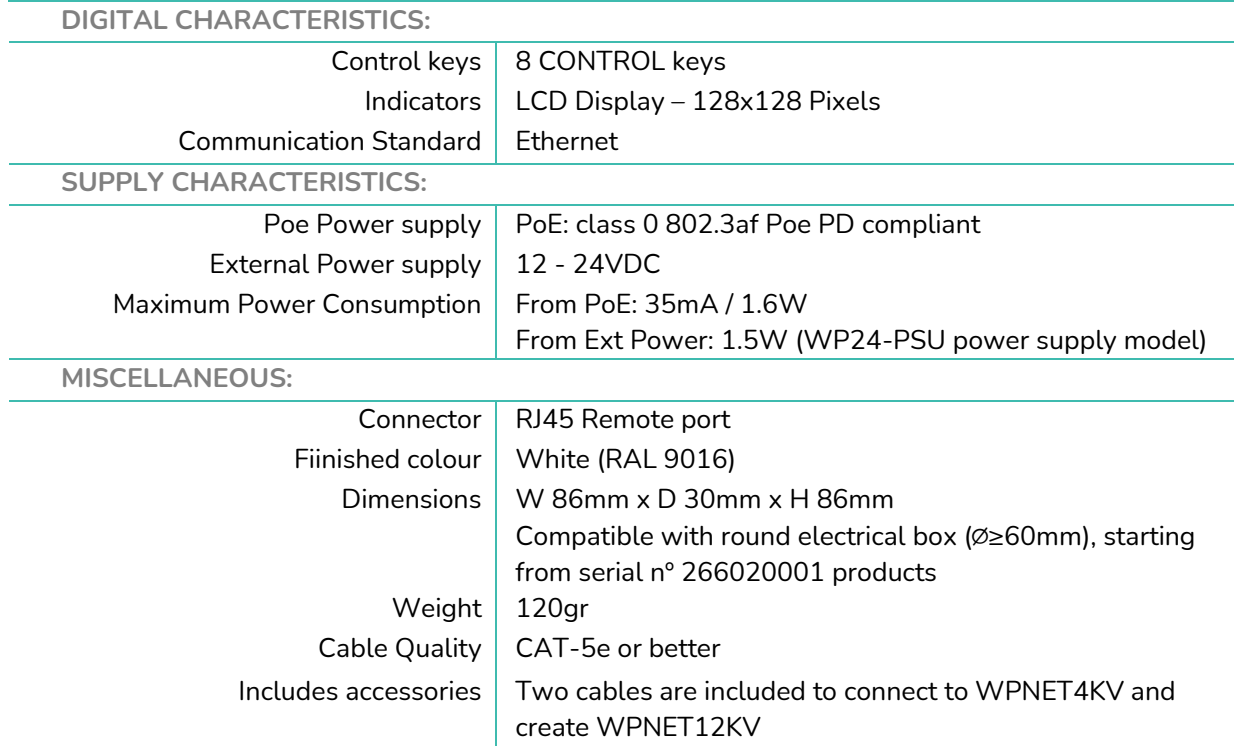

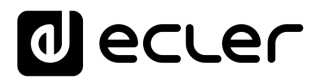

## <span id="page-35-0"></span>**ESQUEMAS DE MONTAJE**

## <span id="page-35-1"></span>**12.1 WPNET4KV**

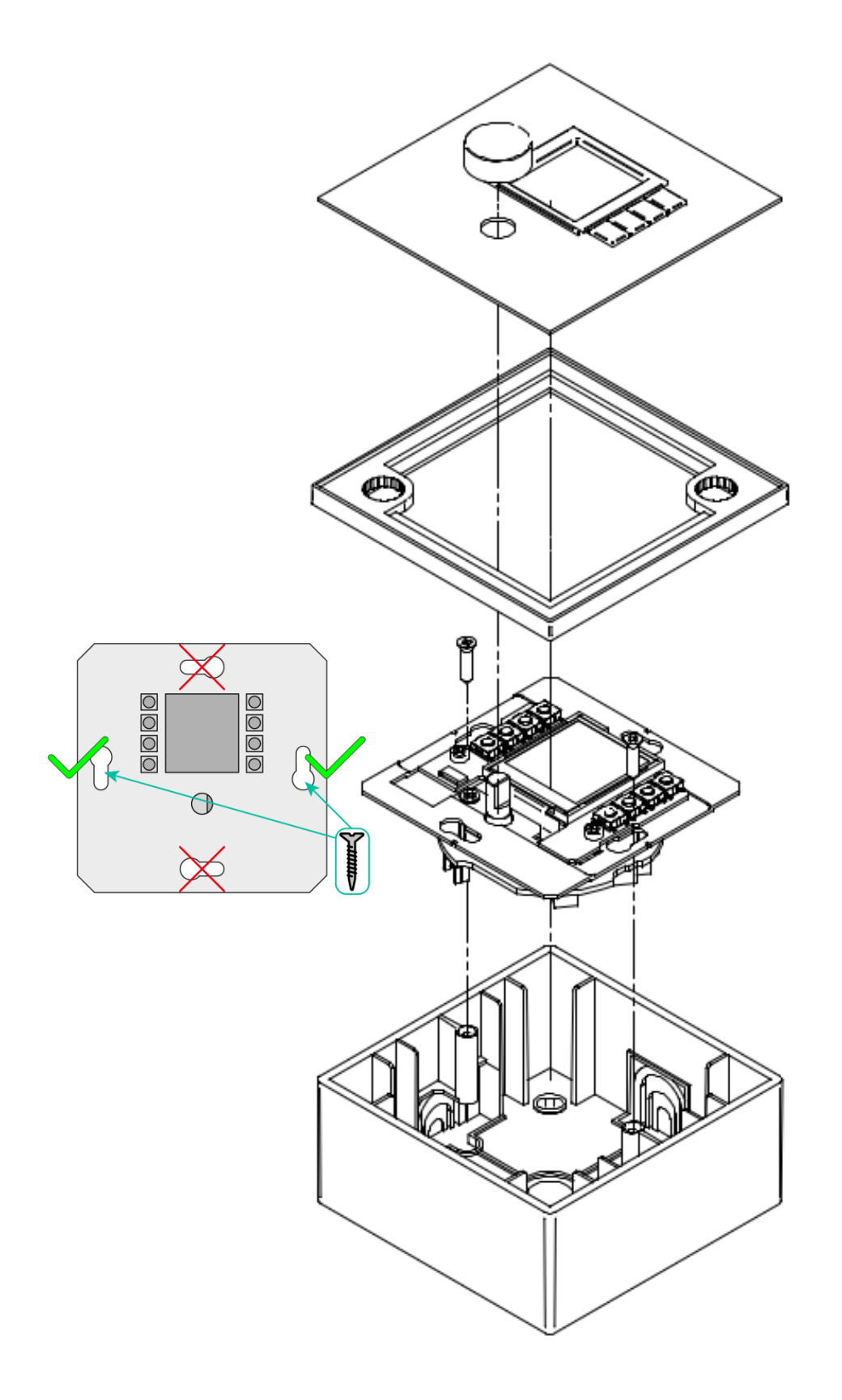

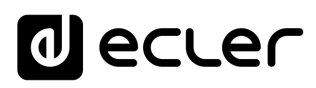

<span id="page-36-0"></span>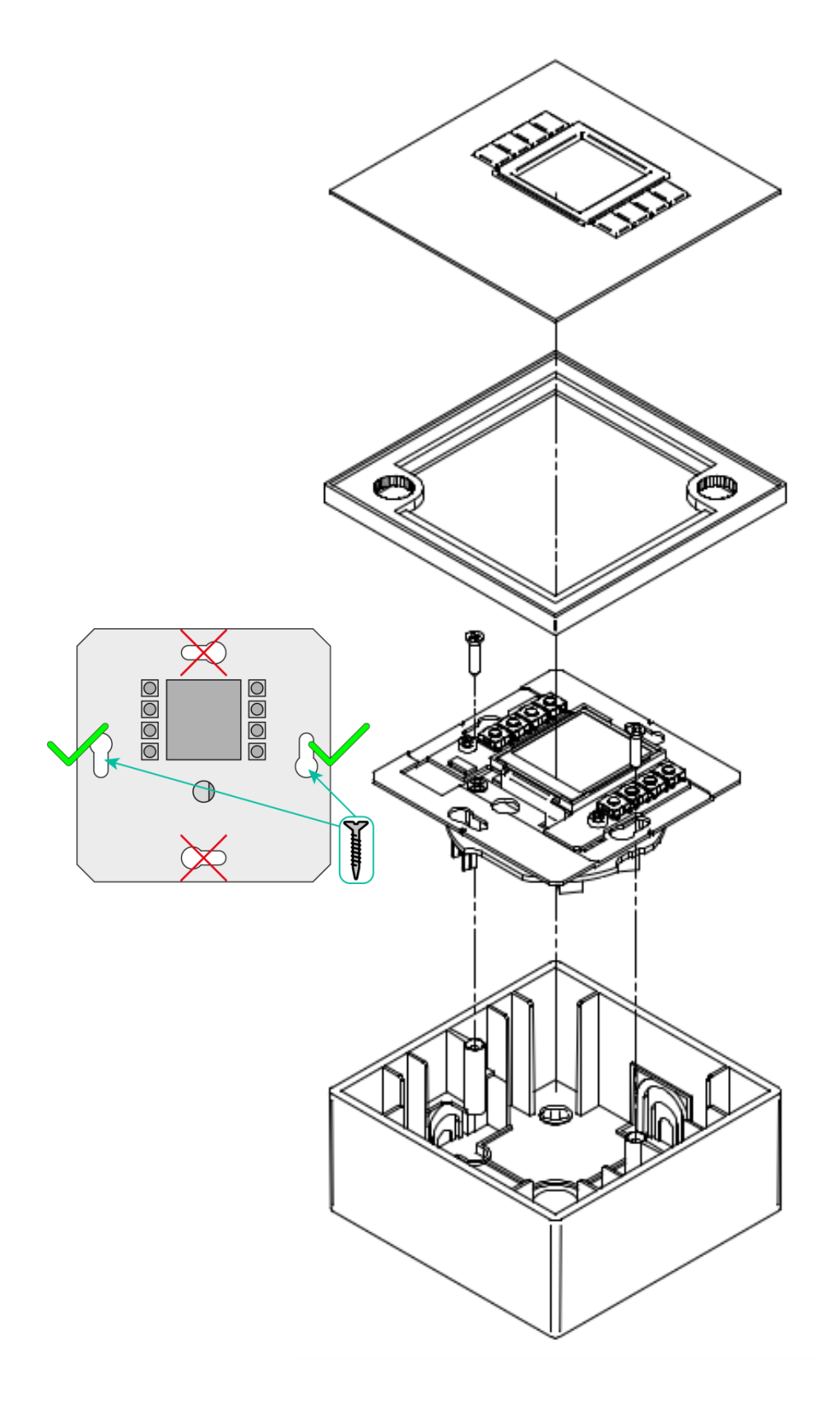

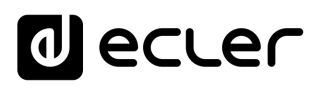

<span id="page-37-0"></span>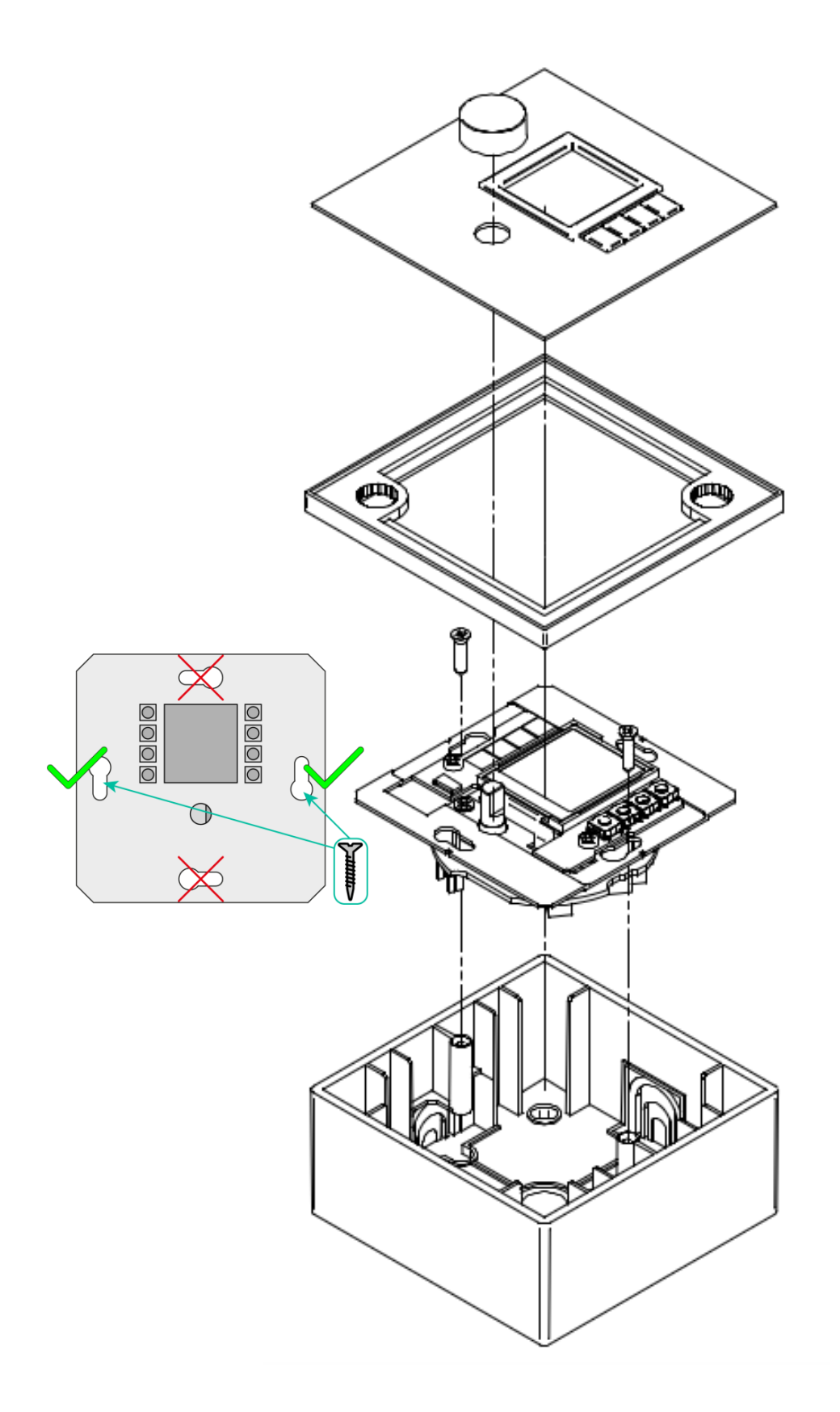

## **d** ecler

## <span id="page-38-0"></span>**13 CONTENIDO DEL EMBALAJE**

- Una unidad modelo WPNET4KV, WPNET8K o WPNETEX
- Marco para montaje en sistemas de un mecanismo
- Tornillos para fijación a cajetín de superficie o de empotrar
- Imán para extracción de la carátula
- Cajetín de superficie
- Guía rápida de usuario
- Tarjeta de garantía
- **Sólo en modelo WPNET8K:** Latiguillos para conexión con WPNET4KV, convirtiendo la pareja en un panel tipo WPNET12KV

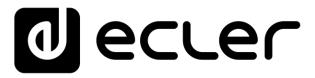

## **WPNET4KV & WPNET8K**

## <span id="page-39-0"></span>*Compatibilidades*

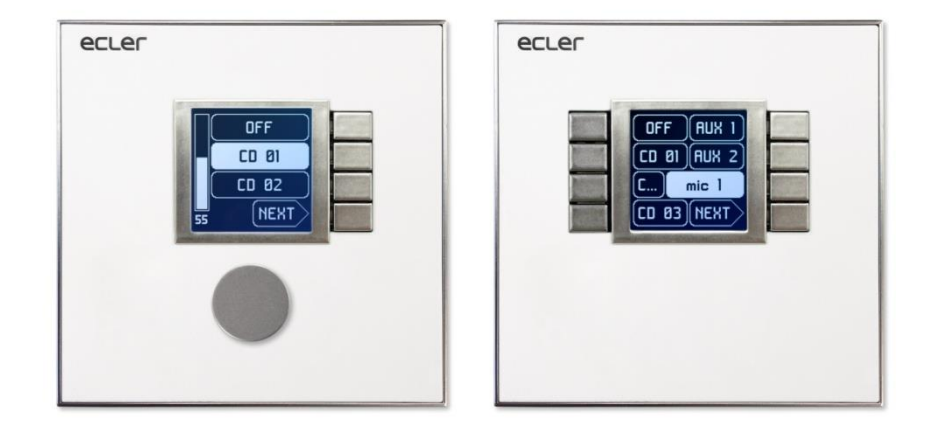

## **COMPATIBLE CON:**

- **MIMO88**
- **MIMO88SG**
- **MIMO1212SG**
- **NXA series**

## **MANUAL DEL USUARIO**

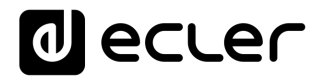

## <span id="page-40-0"></span>**14 PRESENTACIÓN COMPATIBILIDADES**

**o**

WPNET4KV, WPNET8K y WPNETEX son paneles de pared digitales diseñados para obtener el máximo rendimiento cuando se trabaja con la matriz digital Dante MIMO404040DN como dispositivo anfitrión (tomando el control remoto de algunos de sus parámetros de funcionamiento).

Sin embargo, una nueva versión del firmware (a partir de JUNIO de 2019) **para los modelos WPNET4KV y WPNET8K** (**atención:** pero **no para el WPNETEX**) ha sido desarrollada para hacerlos también compatibles con muchos otros dispositivos hardware EclerNet: Las matrices digitales MIMO88, MIMO88SG, MIMO1212SG y los Gestores de audio digital de la serie NXA.

La nueva versión del firmware se identifica, dentro del usual paquete de software y firmware de EclerNet disponible desde [www.ecler.com](http://www.ecler.com/), con un sufijo "**R**", la **R** representa "**R**etro-compatible". Ejemplos:

- **firmware\_WPNET\_R\_v1\_00r2.bin** : Este es un archivo de firmware para el WPNET4K y el WPNET8K, haciéndolos compatibles con una unidad MIMO88, MIMO88SG, MIMO1212SG ó NXA series como dispositivo anfitrión (host)
- **firmware\_WPNET\_v1\_02r7.bin** : Esto es un archivo de firmware para la serie WPNET (la serie completa, incluyendo WPNET4KV, WPNET8K y WPNETEX), haciéndolas compatibles solo con el MIMO4040DN como dispositivo anfitrión

**Nota Importante:** un WPNET4KV ó WPNET8K solo pueden soportar una de las 2 posibilidades de firmware de arriba:

- la que funciona con MIMO4040DN (pero no con MIMO88, MIMO88SG, MIMO1212SG y NXA series)
- la "retro-compatible" que funciona con MIMO88, MIMO88SG, MIMO1212SG ó NXA series (pero no con MIMO4040DN). Las unidades de hardware WPNET4KV y WPNET8K pueden actualizarse con

cualquiera de estos dos perfiles de firmware, en cualquier momento. *Nota:* Es posible usar un par de paneles adyacentes, que constan de una unidad WPNET4KV y una unidad WPNET8K, **convirtiéndose en un nuevo y único panel de** 

**mayores dimensiones y número de controles disponibles, modelo WPNET12KV.** Se requiere una caja doble WPa2FMBOX para empotrar ambos dispositivos juntos, o una caja doble WPa2SMBOX para montaje en superficie. Tanto el WPa2FMBOX como el WPa2SMBOX se venden por separado.

*Nota:* cuando **un WPNET4KV y un WPNET8K**, ambos actualizados con la misma versión del firmware "retro compatible", se combinan para convertirse en una unidad **WPNET12KVR**, este puede usarse también para controlar los dispositivos hardware MIMO88, MIMO88SG, MIMO1212SG y NXA series.

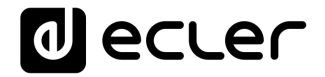

Consulte el [manual del usuario de WPNET4KV, WPNET8K y WPNETEX](#page-2-0) para conocer más detalles sobre cómo obtener un dispositivo WPNET12KV de dos unidades aisladas WPNET4KV y WPNET8K.

## <span id="page-41-0"></span>**15 RETRO-COMPATIBILIDAD & TABLA DE CONTROLES**

Estas son las opciones de control que los modelos WPNET4KV, WPNET8K y WPNET12KV pueden tener sobre dispositivos anfitriones (host) de hardware EclerNet en modo retrocompatible, y el máximo de unidades WP que se pueden utilizar en cada caso, conectadas simultáneamente a un único dispositivo anfitrión:

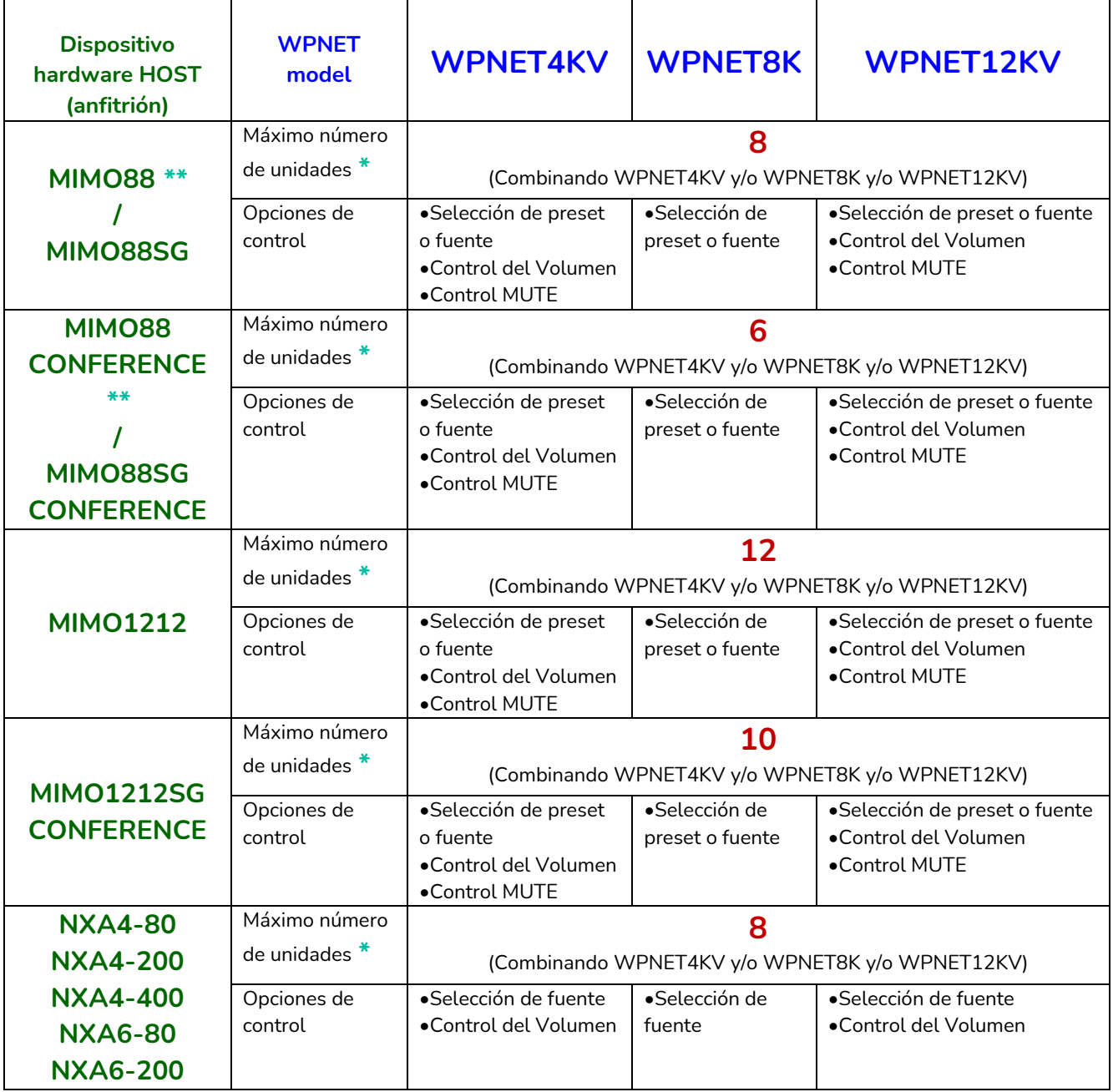

*\* Nota:* referente al número máximo de unidades WPNET:

![](_page_42_Picture_0.jpeg)

Cada unidad WPNET establece y "gasta" una conexión de cliente TP-NET con el hardware anfitrión (ya sea una unidad MIMO o NXA series) para tomar el control de alguno de sus parámetros. Las cifras anteriores sobre el número máximo de unidades WPNET (8, 6, 12, 10 y 8), para cada tipo de dispositivo anfitrión, indican realmente el número máximo de conexiones cliente TP-NET que puede soportar. En otras palabras: si un dispositivo externo de terceros (como las unidades de control Crestron®, Extron®, Neets®, AMX®, etc.) también tiene que tomar el control del mismo dispositivo anfitrión, también "gastará" una de estas conexiones de cliente disponibles.

Ejemplo:

- un MIMO88SG CONFERENCE puede soportar un máximo de **6** unidades WPNET4K / WPNET8K / WPNET12KV en total y **cero** conexiones cliente TP-NET adicionales
- un MIMO88SG CONFERENCE puede soportar un máximo de **5** unidades WPNET4K / WPNET8K / WPNET12KV en total y **1** conexiones cliente TP-NET adicionales
- etc.

*\*\* Nota:* Incluye 2 unidades MIMO88 enlazadas en modo maestro-esclavo (tamaño de matriz total 16x16)

![](_page_43_Picture_0.jpeg)

## <span id="page-43-0"></span>**16 ACTUALIZACIÓN DE FIRMWARE "R" DE UNA WPNET**

En primer lugar, es importante tener en cuenta las versiones de software y firmware que comenzaron a incluir estas características de retrocompatibilidad:

- Aplicación EclerNet Manager : **v5.03r9 y superior**
- WPNET4KV**R** y WPNET8K**R** (versiones retro-compatibles): **versión del firmware 1.00r3 y superior**
- MIMO88, MIMO88SG, MIMO1212SG, MIMO88 CONFERENCE, MIMO88SG CONFERENCE y MIMO1212SG CONFERENCE: **versión del firmware 2.02r1 y superior**
- NXA4-80, NXA4-200, NXA4-400, NXA6-80 y NXA-6-200: **versión del firmware 2.02r1 y superior**

El proceso para actualizar una unidad de hardware WPNET4KV o WPNET8K con una versión de firmware retrocompatible es el mismo que con cualquier otra actualización de firmware de unidad de hardware EclerNet.

Una vez que una unidad WPNET estándar está bajo control de ENM, se debe cargar una versión de firmware "R". Ejemplo con un modelo WPNET4KV:

![](_page_43_Picture_83.jpeg)

![](_page_43_Picture_84.jpeg)

![](_page_44_Picture_0.jpeg)

![](_page_44_Picture_1.jpeg)

Cuando el proceso de actualización se ha acabado, la unidad aparecerá de nuevo con un nombre de modelo nuevo, WPNET4KV**R** (**R** por Retro-compatible), y parámetros adicionales en su detallada ventana de vista:

![](_page_44_Picture_41.jpeg)

![](_page_45_Picture_0.jpeg)

## <span id="page-45-0"></span>**17 WPNET4KVR-WPNET8KR-WPNET12KVR & MIMO88 series**

Las unidades retrocompatibles de la serie MIMO y WPNET utilizan *Controles Virtuales* para comunicarse y funcionar. Se debe seleccionar un conjunto de controles virtuales (en un rango de 1 a 64) en cada unidad WPNET R, y también se deben ajustar los *Controles Remotos Virtuales* de acuerdo con la configuración del dispositivo anfitrión MIMO para que funcione.

Esta guía proporciona los conocimientos básicos sobre ambos en cuanto a la programación y uso de WPNET **R**. Consulte el manual del usuario de EclerNet para obtener más información general sobre los Controles Virtuales, los Controles Remotos Virtuales y los carruseles de fuentes/presets.

Una vez que una WPNET4KV ó WPNET8K (ó WPNET12KV) se ha actualizado con la versión firmware retro-compatible, y se convierte en una unidad WPNET4KV**R** ó WPNET8K**R** (ó WPNET12KV**R**), debe añadirse al mismo archivo de proyecto que el resto de dispositivos hardware en el sistema EclerNet:

![](_page_45_Picture_5.jpeg)

En el ejemplo anterior se han incluido una unidad MIMO88, una unidad WPNET4KVR y una unidad WPNET8KR en el mismo archivo de proyecto.

![](_page_46_Picture_0.jpeg)

## <span id="page-46-0"></span>**17.1 Configuración de WPNET4KVR / WPNET12KVR**

Esta es la vista detallada que estos paneles tienen en ENM:

![](_page_46_Picture_17.jpeg)

![](_page_46_Picture_18.jpeg)

## **Mecler**

La sección CONFIG muestra estos parámetros generales:

![](_page_47_Picture_126.jpeg)

- **Secure Mode**: cuando está activo, una selección de fuentes o presets necesita una acción de mantener pulsada (>3 segundos) una tecla en la unidad hardware WPNET4KVR / WPNET12KVR para hacerla efectiva. De lo contrario (sin marcar) la selección es efectiva justo después de pulsar la tecla una vez
- **LCD Mode**: Modo de brillo del LCD (ON, DIMMMED o TOTALMENTE OFF) cuando el panel está inactivo, después de varios segundos sin interacción del usuario.
- **LCD Brightness**: Nivel de brillo de la pantalla durante el funcionamiento normal, cuando los paneles no están en modo de reposo

### <span id="page-47-0"></span>**17.2 Matriz de las series WPNET4KVR / WPNET12KVR & MIMO como anfitrión**

Los parámetros (sección SETTINGS) que se deben configurar para el WPNET4KVR o WPNET12KVR en ENM, para definir sus funciones de control remoto sobre una unidad anfitriona MIMO, son:

- **Host IP Address**: Dirección IP de la unidad de hardware MIMO que el WPNET4KVR / WPNET12KVR desea controlar de forma remota
- **Selector Control** (rango 1-64): Control Virtual en la unidad anfitriona que se utilizará para la selección de la fuente o del preset, apuntando así a un carrusel de fuentes o presets en la unidad anfitriona. Se disparará pulsando las teclas de selección en la unidad hardware WPNET4KVR / WPNET12KVR.
- **Volume Control** (rango 1-100): Control Virtual en la unidad anfitriona que se utilizará para el control del volumen, apuntando así a una entrada o salida individual o a un nivel de punto de cruce en la unidad anfitriona. Se disparará girando el knob digital en la unidad hardware WPNET4KVR / WPNET12KVR.
- **Mute Control** (rango 1 ó 100, 2 estados posibles): Control Virtual en la unidad anfitriona que se utilizará como control de MUTE, apuntando así a una entrada o salida individual o a un MUTE de punto de cruce en la unidad anfitriona. Se disparará pulsando el knob digital en la unidad hardware WPNET4KVR / WPNET12KVR.

![](_page_48_Picture_0.jpeg)

Todos estos 3 Controles Virtuales pueden utilizarse, o sólo algunos de ellos, en caso de que no se permitan las 3 funciones para el perfil de usuario final que gestionará la unidad WPNET4KVR / WPNET12KVR.

![](_page_48_Picture_95.jpeg)

Mute Control Virtual 03 (2A)

 $\bullet$ 

En el siguiente ejemplo, estos son los Controles Virtuales seleccionados (1, 2 y 3):

Luego, en la unidad anfitriona, en nuestro caso de ejemplo un MIMO88, estos controles virtuales deben estar vinculados a acciones.

Este primer ejemplo muestra cómo vincular los controles virtuales asignados a la unidad WPNET4KVR / WPNET12KVR a un selector de fuente + control de volumen + función MUTE en la unidad MIMO88:

**1.** Añada un nuevo PANEL REMOTO VIRTUAL (pestaña REMOTES en la unidad MIMO)

![](_page_48_Picture_7.jpeg)

![](_page_49_Picture_0.jpeg)

- **2.** Configúrelo con:
	- o función de selección de fuente, a partir de un carrusel de opciones creado previamente
	- o control del Volumen de la fuente seleccionada (o nivel de punto de cruce)
	- o control MUTE de la fuente seleccionada (o MUTE de punto de cruce)

![](_page_49_Picture_34.jpeg)

![](_page_50_Picture_0.jpeg)

- **3.** Nota en el ejemplo de arriba:
	- o El Control Virtual 1 apunta a la función SELECTOR, asociada siempre a un carrusel de lista de opciones. El carrusel elegido es un carrusel de **FUENTES** (entradas), lo que significa que al WPNET4KVR / WPNET12KVR se le permitirá seleccionar entre las fuentes incluidas en este carrusel, que se encaminarán a la salida #3

![](_page_50_Picture_78.jpeg)

- o El Control Virtual 2 apunta al Volumen de Enfoque Cruzado: el control de NIVEL de punto de cruce entre la entrada y la salida seleccionada #3. Al girar el codificador digital en la unidad WPNET4KVR / WPNET12KVR se definirá el volumen al que se enviará la entrada seleccionada a la salida #3.
- o El Control Virtual 3 apunta al MUTE de enfoque cruzado: el control de MUTE de punto de cruce entre la entrada y la salida seleccionadas #3. Pulsando en el codificador digital en la unidad WPNET4KVR / WPNET12KVR se silenciará / UNMUTE la señal de entrada seleccionada que se envía a la salida #3. **Aviso: Debe seleccionarse el modo TOGGLE (alternar)** para permitir las acciones MUTE / UNMUTE con acciones de pulsación consecutivas sobre el codificador

## **al** ecler

El siguiente ejemplo muestra cómo enlazar los Controles Virtuales asignados a la unidad WPNET4KVR / WPNET12KVR a un selector de **PRESETS**:

![](_page_51_Picture_41.jpeg)

## *Nota para el ejemplo de arriba*:

• El Control Virtual 1 apunta a la función SELECTOR, asociada siempre a un carrusel de lista de opciones. El carrusel elegido em este caso es un carrusel de **PRESETS**, lo que significa que al WPNET4KVR / WPNET12KVR se le permitirá seleccionar entre llos PRESETS incluidos en este carrusel

![](_page_51_Picture_42.jpeg)

![](_page_52_Picture_0.jpeg)

### *Nota en el ejemplo de arriba:*

• Los Controles Virtuales 2 y 3 **no pueden apuntar al VOLUMEN de enfoque cruzado y/o MUTE de enfoque cruzado**, ya que no hay ninguna noción de la fuente seleccionada afectada cuando la selección afecta a PRESETS y no a FUENTES. Por esa razón estas opciones se muestran como X-FOCUS VOLUME (**UNAVAILABLE**) y X-FOCUS MUTE (**UNAVAILABLE**)

Pero todavía hay una opción para usar los Controles Virtuales 2 y 3 con un panel WPNET4KVR / WPNET12KVR, controlando un par de controles VOLUME y MUTE predeterminados. Esto puede conseguirse **usando dos eventos MIMO**:

• Un evento analógico para controlar un Volumen dado usando Virtual Control 2 (en el ejemplo, Salida #3):

![](_page_52_Picture_57.jpeg)

![](_page_53_Picture_0.jpeg)

• Y un evento digital para controlar una función MUTE usando Virtual Control 3 (en el ejemplo Salida #3 MUTE). **Aviso:** Debe seleccionarse el modo TOGGLE (alternar) para permitir las acciones MUTE / UNMUTE con acciones de pulsación consecutivas sobre el codificador

![](_page_53_Figure_2.jpeg)

### <span id="page-53-0"></span>**17.3 Matriz de las series WPNET8KR & MIMO como anfitrión**

En el caso de una unidad WPNET8KR las posibilidades de control sobre una unidad anfitriona MIMO se limitan a la **selección de fuente o preset**, ya que solo se puede utilizar un control virtual, el asociado a las 8 teclas disponibles en el panel frontal:

![](_page_53_Picture_5.jpeg)

En el panel frontal de WPNET8KR no hay ningún encoder con acciones de rotación ni pulsación disponibles, por lo que no se puede activar ningún control de volumen o funciones de MUTE desde él. Es por eso que el control de volumen y el control de Mute tienen desactivados sus menús desplegables de selección.

![](_page_54_Picture_0.jpeg)

El Control Remoto Virtual creado en la unidad MIMO esta vez sólo necesita la configuración del SELECTOR, apuntando al Control de selección utilizado en la unidad WPNET8KR (Virtual 1 en el siguiente ejemplo):

![](_page_54_Picture_26.jpeg)

Las funciones VOLUME y MUTE se ajustarán a Tipo = NINGUNO, no haciendo así uso de ningún control virtual adicional (incluso se muestran los VIRTUAL 2 y 3 en el ejemplo de arriba, como Tipo = NINGUNO para ambos).

![](_page_55_Picture_0.jpeg)

## <span id="page-55-0"></span>**18 WPNET4KVR-WPNET8KR-WPNET12KVR & NXA series**

Las unidades retrocompatibles NXA series y WPNET utilizan los *Controles Virtuales* para comunicarse y funcionar. Se debe seleccionar un conjunto de controles virtuales en cada unidad WPNET R, y también se deben ajustar los *Controles Remotos Virtuales* de acuerdo con la configuración del dispositivo anfitrión NXA para que funcione.

En el caso de una unidad de la serie NXA como anfitrión (host), estos son los posibles controles virtuales que se pueden utilizar en un WPNET4KVR, WPNET8KR o WPNET12KVR:

![](_page_55_Picture_4.jpeg)

...ya que estos son los disponibles para control remoto en los dispositivos de hardware NXA, de 1A a 6B, en el siguiente ejemplo para una unidad NXA de 6 canales:

![](_page_55_Picture_68.jpeg)

![](_page_56_Picture_0.jpeg)

**PRESET 01 - EMPTY PRESET** FIRMWARE ---NXA4-200 டை  $\bullet$  (d)(d)(d) **GENERATOR** A CONFIG  $\curvearrowleft$  NETWORKING ANTICLIP MODE SOFT AMP TEST MODE OFF PINK NOISE **ETHERNET MAC AUTO STANDBY ON POWER BUTTON ENABLED IP ADDRESS**  $600...^{2k}$ . 5k LEVEL KNOBS ENABLED **PRESET 1 START UP OFF UDP PORT**  $150 -10k$ the contract of the contract of the contract of the contract of the contract of the contract of the contract of **SUBNET MASK** 20<sup>\*</sup>20k **GATEWAY OPERATING TIME ---**KNOBS/GPIS **VIRTUALS** DUCKER **VIRTUALS** VIRTUALIA<sup>1</sup>0 OUTPUT VOL. A **VIRTUAL1R**  $\mathbf{0}$ ÷ VIRTUAL2A 0 **OUTPUT VOL VIRTUAL28**  $\overline{0}$ ÷ **VIRTUAL3A**  $\overline{0}$ **OUTPUT VOL. VIRTUAL3B**  $\overline{0}$  $\bullet$  . The set of  $\bullet$ **VIRTUAL4A**  $\overline{0}$ **OUTPUT VOL. VIRTUAL48**  $\overline{\mathbf{0}}$ 

Y estos son los que están disponibles (1A a 4B) para una unidad NXA de 4 canales:

Esta guía proporciona los conocimientos básicos sobre ambos en cuanto a la programación y uso de WPNET R. Consulte el manual del usuario de EclerNet para obtener más información general sobre los Controles Virtuales, los Controles Remotos Virtuales y los carruseles de fuentes/presets.

## **Un WPNET4KVR o WPNET12KVR puede usarse para gestionar una unidad anfitriona NXA en términos de solo selección de fuente y control de volumen de la fuente seleccionada.**

Una vez que una WPNET4KV ó WPNET8K (ó WPNET12KV) se ha actualizado con la versión firmware retro-compatible, y se convierte en una unidad WPNET4KV**R** ó WPNET8K**R** (ó WPNET12KV**R**), debe añadirse al mismo archivo de proyecto que el resto de dispositivos hardware en el sistema EclerNet:

![](_page_56_Picture_6.jpeg)

En el ejemplo anterior se han incluido una unidad NXA6-200 y una unidad WPNET4KVR en el mismo archivo de proyecto.

![](_page_57_Picture_0.jpeg)

## <span id="page-57-0"></span>**18.1 Configuración de WPNET4KVR / WPNET12KVR**

Esta es la vista detallada que estos paneles tienen en ENM:

![](_page_57_Picture_16.jpeg)

La sección CONFIG muestra estos parámetros generales:

![](_page_58_Picture_121.jpeg)

- **Secure Mode**: cuando está activo, una selección de fuentes necesita una acción de mantener pulsada (>3 segundos) una tecla en la unidad hardware WPNET4KVR / WPNET12KVR para hacerla efectiva. De lo contrario (sin marcar) la selección es efectiva justo después de pulsar la tecla una vez
- **LCD MODE**: Modo de brillo del LCD (ON, DIMMMED o TOTALMENTE OFF) cuando el panel está inactivo, después de varios segundos sin interacción del usuario.
- **LCD Brightness**: Nivel de brillo de la pantalla durante el funcionamiento normal, cuando los paneles no están en modo de reposo

## <span id="page-58-0"></span>**18.2 Unidad WPNET4KVR / WPNET12KVR & NXA como anfitrión**

Los parámetros (sección SETTINGS) que se deben configurar para el WPNET4KVR o WPNET12KVR en ENM, para definir sus funciones de control remoto sobre una unidad anfitriona NXA, son:

- **Host IP Address**: Dirección IP de la unidad de hardware NXA que el WPNET4KVR / WPNET12KVR desea controlar de forma remota
- **Control Selector** (rango 1A a 6B (unidades NXA de 6 canales) ó 1A a 4B (unidades NXA de 4 canales)): El Control Virtual en la unidad anfitriona que se utilizará para la **selección de la fuente** o del preset, enlazándose así a las opciones de selección programadas en la unidad NXA de destino. Se disparará pulsando las teclas de selección en la unidad hardware WPNET4KVR / WPNET12KVR.
- **Control de Volumen** (rango 1-100): Control Virtual en la unidad anfitriona que se utilizará para el control del volumen, apuntando así al nivel de "punto de cruce" de la fuente seleccionada a la(s) salida(s) deseadas en la unidad anfitriona. Se disparará girando el knob digital en la unidad hardware WPNET4KVR / WPNET12KVR.

Estos 2 controles virtuales se pueden utilizar para la selección de la fuente y el control de volumen, o sólo para la selección de la fuente (y no se permite el control de volumen),

![](_page_59_Picture_0.jpeg)

dependiendo de la aplicación y del perfil del usuario final que gestionará la unidad WPNET4KVR / WPNET12KVR.

En el siguiente ejemplo, estos son los Controles Virtuales seleccionados (1A y 1B):

![](_page_59_Picture_42.jpeg)

Luego, en la unidad host, en nuestro caso de ejemplo una NXA6-200, estos controles virtuales deben estar vinculados a acciones.

El siguiente ejemplo muestra cómo vincular los controles virtuales asignados a la unidad WPNET4KVR / WPNET12KVR a un selector de fuente + control de volumen en la unidad NXA6-200:

1. Seleccione la función de Virtual 1A para SELECCIONAR FUENTE:

![](_page_59_Picture_43.jpeg)

![](_page_60_Picture_0.jpeg)

2. Decida cuáles son las fuentes disponibles para la selección (INPUTS, LEDs verdes = disponibles) y cuáles son las salidas de destino para ellas (OUPUTS, LEDs verdes = destinos):

![](_page_60_Figure_2.jpeg)

En el ejemplo anterior, las entradas # 1, 3, 4 y 5 están disponibles para su selección, y la seleccionada se envía simultáneamente a las salidas 1 y 4.

3. El Virtual 1B puede utilizarse para el control de volumen de la fuente seleccionada: la cantidad de señal de la fuente seleccionada que se está enviando a las salidas de destino (opción SOURCE VOL):

![](_page_60_Picture_78.jpeg)

Una vez configurado de esta manera, el panel de pared WPNET4KVR ó WPNET12KVR mostrará en su pantalla LCD las fuentes disponibles para su selección, mostrando sus nombres (etiquetas). Estas etiquetas pueden editarse desde EclerNet Manager, haciendo clic en la parte superior de cada una de ellas:

![](_page_60_Picture_7.jpeg)

Una vez editada una etiqueta, ésta mostrará en ENM un máximo de 3 caracteres, pero mostrará más en la pantalla LCD de WPNET4KR, ya que hay más espacio (caracteres) disponible para textos de etiquetas en esta.

![](_page_61_Picture_0.jpeg)

En este ejemplo la etiqueta es realmente ePLAYER1 para la primera entrada, IN1 (GENERATOR no contado):

![](_page_61_Picture_2.jpeg)

Sólo muestra "eP...." en ENM, pero mostrará el texto completo "ePLAYER1" en una pantalla LCD WPNET4VKR.

Pulsando las teclas del panel frontal en un WPNET4KVR, a la derecha de cada opción de selección de fuente, se hará efectiva la selección en la unidad NXA:

![](_page_61_Picture_5.jpeg)

En el ejemplo anterior, las selecciones realizadas tras pulsar las teclas de las opciones ePLAYER1, CD2 y DNP se muestran en la pantalla WPNET4KVR.

![](_page_62_Picture_0.jpeg)

Cuando se gira el codificador digital en el WPNET4KVR, el volumen de la fuente seleccionada que se envía a las salidas NXA de destino se ajustará en consecuencia. Incluso si ningún control de volumen real se ve afectado visualmente (movido) en ENM, el valor del control virtual (1B en este caso) se modificará, igualando el valor mostrado en la pantalla WPNET4KVR:

![](_page_62_Picture_63.jpeg)

### <span id="page-62-0"></span>**18.3 Unidad WPNET8KR & NXA series como anfitrión**

En el caso de una unidad WPNET8KR las posibilidades de control sobre una unidad anfitriona NXA se limitan a la **selección de fuente**, ya que solo se puede utilizar un control virtual, el asociado a las 8 teclas disponibles en el panel frontal:

![](_page_62_Picture_64.jpeg)

En el panel frontal de WPNET8KR no hay ningún encoder con acciones de rotación ni pulsación disponibles, por lo que no se puede activar ningún control de volumen o funciones de MUTE desde él. Es por eso que el control de volumen y el control de Mute tienen desactivados sus menús desplegables de selección.

En el siguiente ejemplo, los Controles Virtuales seleccionados para la funcion Selector es 1A.

![](_page_63_Picture_0.jpeg)

Luego, en la unidad anfitriona, en nuestro caso de ejemplo una NXA6-200, este control virtual debe estar vinculado a una acción de selección de fuente.

**1.** Seleccione la función de Virtual 1A para SELECCIONAR FUENTE:

![](_page_63_Picture_50.jpeg)

**2.** Decida cuáles son las fuentes disponibles para la selección (INPUTS, LEDs verdes = disponibles) y cuáles son las salidas de destino para ellas (OUPUTS, LEDs verdes = destinos):

![](_page_63_Figure_5.jpeg)

En el ejemplo anterior, las entradas # 2, 3, y 4 están disponibles para su selección, y la seleccionada se envía simultáneamente a las salidas 1 y 3.

![](_page_64_Picture_0.jpeg)

## <span id="page-64-0"></span>**19 PREGUNTAS Y RESPUESTAS Y CONSIDERACIONES GENERALES**

**P**: ¿Puede más de un dispositivo WPNET R controlar simultáneamente las mismas funciones remotas en el mismo dispositivo anfitrión?

**R**: Sí. Cuando se programan 2 o más unidades WPNET R apuntando al mismo dispositivo host, y utilizando los mismos controles virtuales, ambas se comportarán como "copias" entre sí, tomando el control de los mismos parámetros.

Ejemplo de unidades WPNET8KR y WPNET4KV que controlan el mismo dispositivo host NXA6-200 y comparten la misma función de selección de fuente y opciones (Ins 2,3,4) sobre las salidas 1 y 3:

![](_page_64_Picture_78.jpeg)

**P**: En el ejemplo anterior (dos paneles que controlan el mismo dispositivo anfitrión), ¿está cada panel WPNET R realmente "gastando" una sola sesión de comunicación, o ambos paneles comparten la misma?

**R**: Cada panel gastará por sí mismo una sesión de comunicación con su dispositivo anfitrión, independientemente de los controles que tenga a su cargo.

**P**: ¿Puede una unidad WPNET R tomar el control de más de un dispositivo anfitrión?

**R**: No. Una unidad WPNET R utiliza una sesión de comunicación punto a punto con un dispositivo anfitrión para tomar su control, y no puede establecer más de una de estas sesiones simultáneamente.

![](_page_65_Picture_0.jpeg)

## **al ecler**

Todas las características del producto están sujetas a variación debido a las tolerancias de producción. **NEEC AUDIO BARCELONA S.L.** se reserva el derecho de realizar cambios o mejoras en el diseño o fabricación que puedan afectar las especificaciones de este producto.

Para consultas técnicas diríjase a su proveedor, distribuidor o complete el formulario de contacto en nuestro sitio web, en Soporte / [Consulta técnica.](https://www.ecler.com/es/soporte/consulta-tecnica.html)

Motors, 166-168 08038 Barcelona - España - (+34) 932238403 | [information@ecler.com](mailto:information@ecler.com) | [www.ecler.com](http://www.ecler.com/)